Android Programmierungmit Java Studiengang MI

- Dipl.-Inf., Dipl.-Ing. (FH) Michael Wilhelm
- Hochschule Harz
- $\mathbb{R}^2$ FB Automatisierung und Informatik
- $\mathbb{R}^2$ mwilhelm@hs-harz.de
- M. http://mwilhelm.hs-harz.de
- $\mathbb{R}^2$ Raum 2.202
- **Tel.** 03943 / 659 338

# **Gliederung**

### **Überblick:**

- -Einleitung
- - **Layouts**
	- -LinearLayout
	- -TableLayout
	- -GridLayout
	- -ConstraintLayout
	- -RelativeLayout
	- -Fragment
- -Single page
- -Multi-Page
- -I/O
- **Datenbanken** -
- -Sensoren
- -Web
- FB Automatisierung und Informatik: Android**E** Thread, modale Dialoge<br>**Hochschule Harz** FB Auto

# LinearLayout

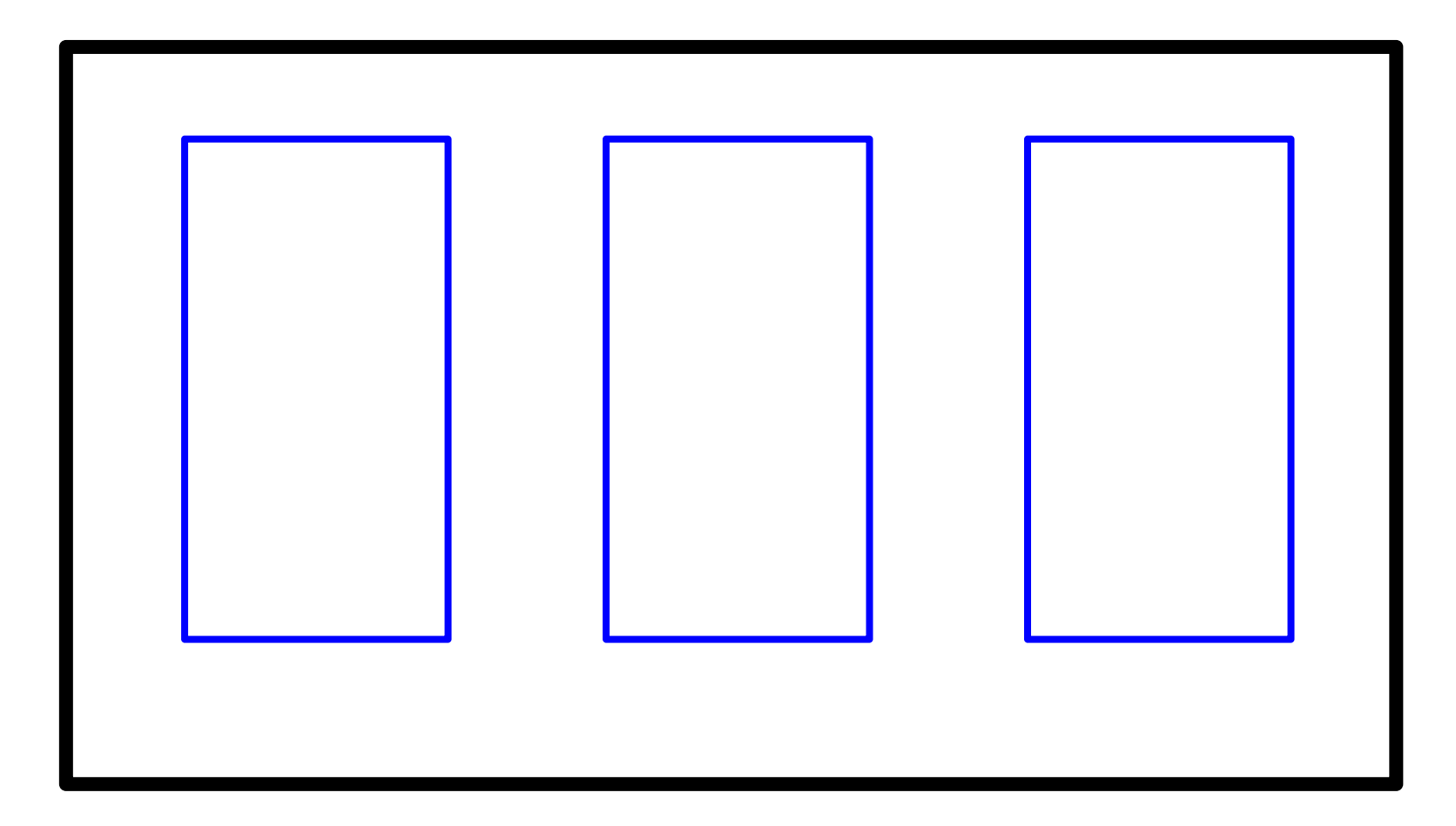

# LinearLayout

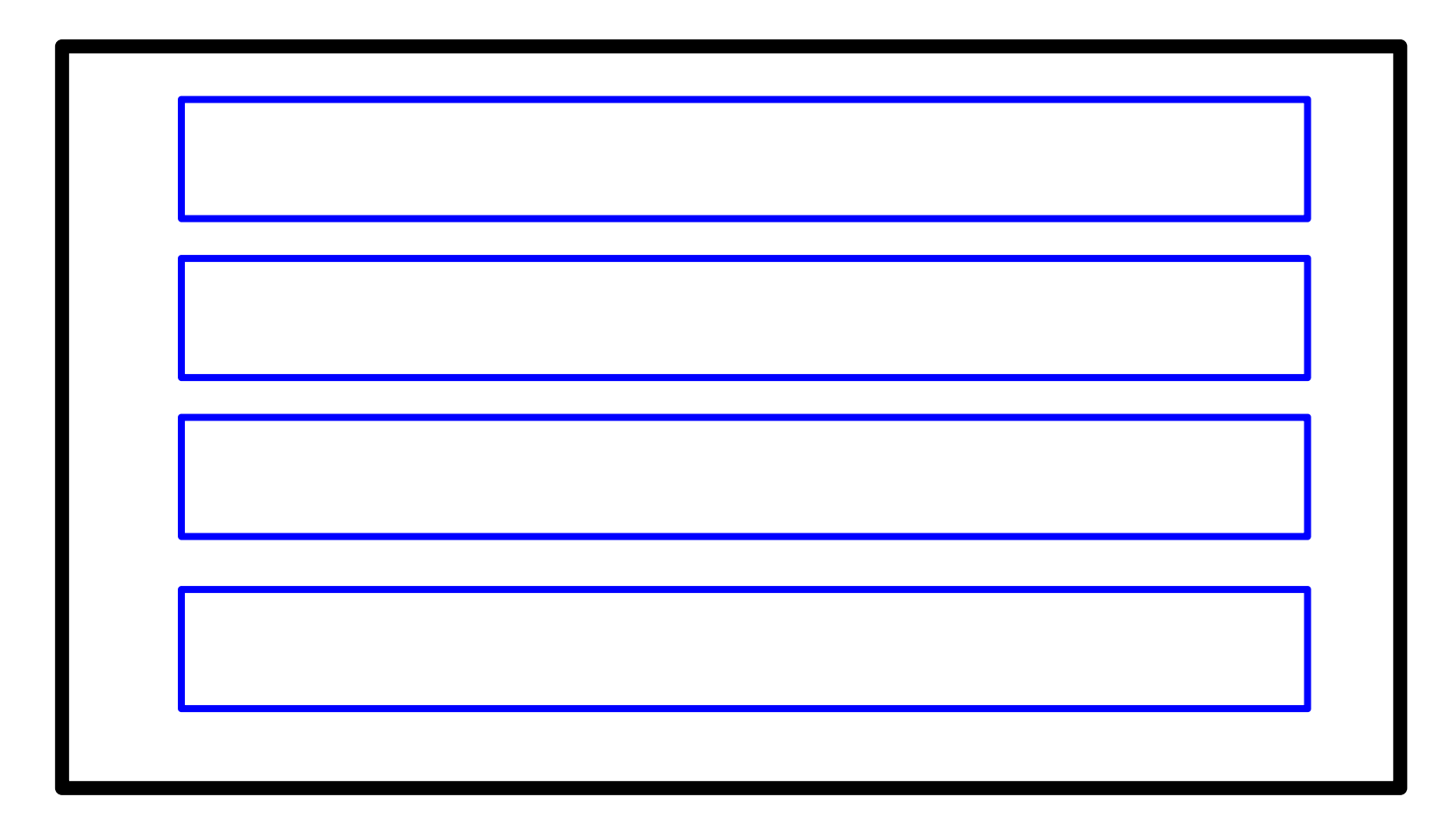

# LinearLayout: weight=1.0

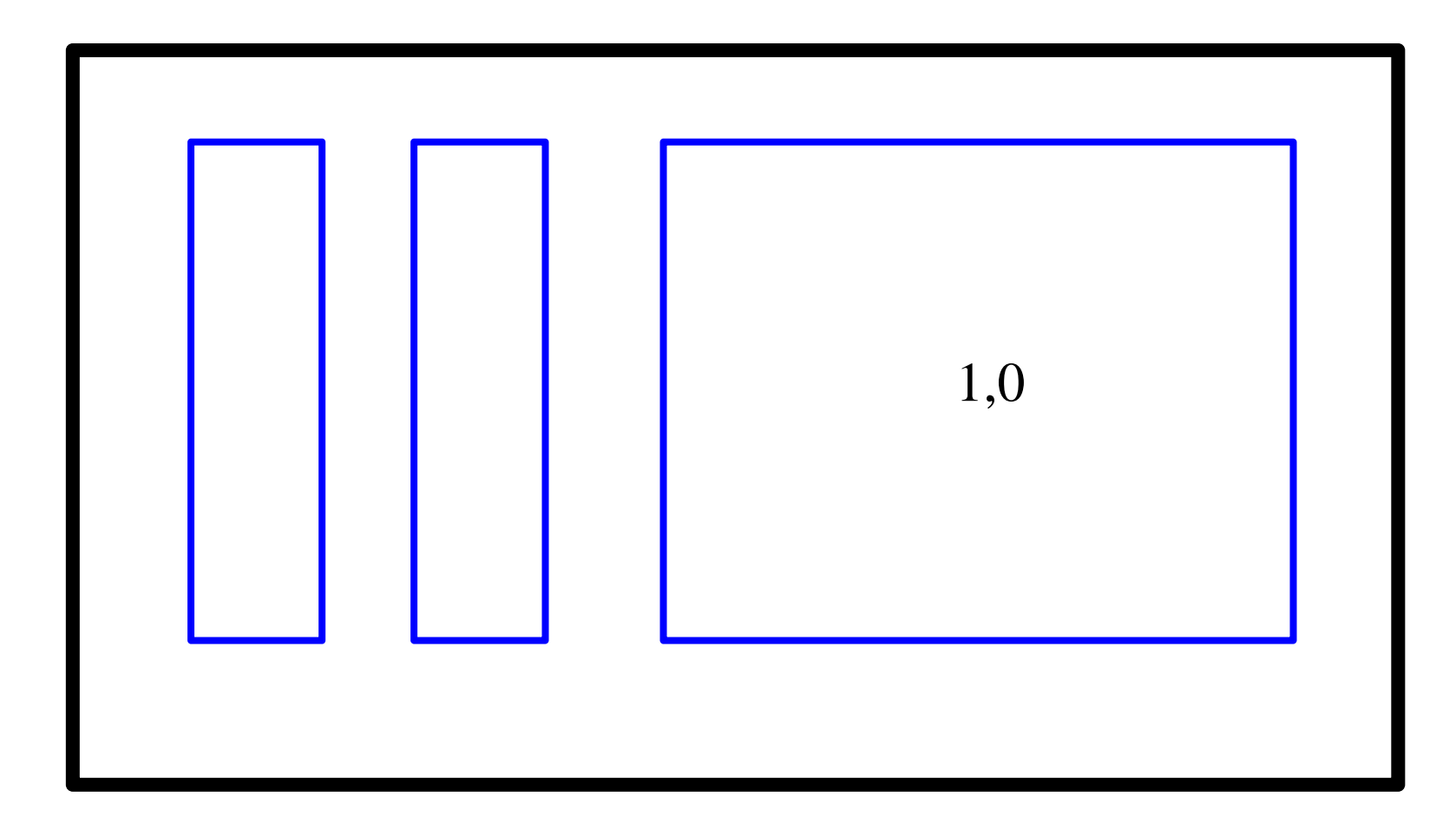

# LinearLayout: weight=0.5, wight=0.5

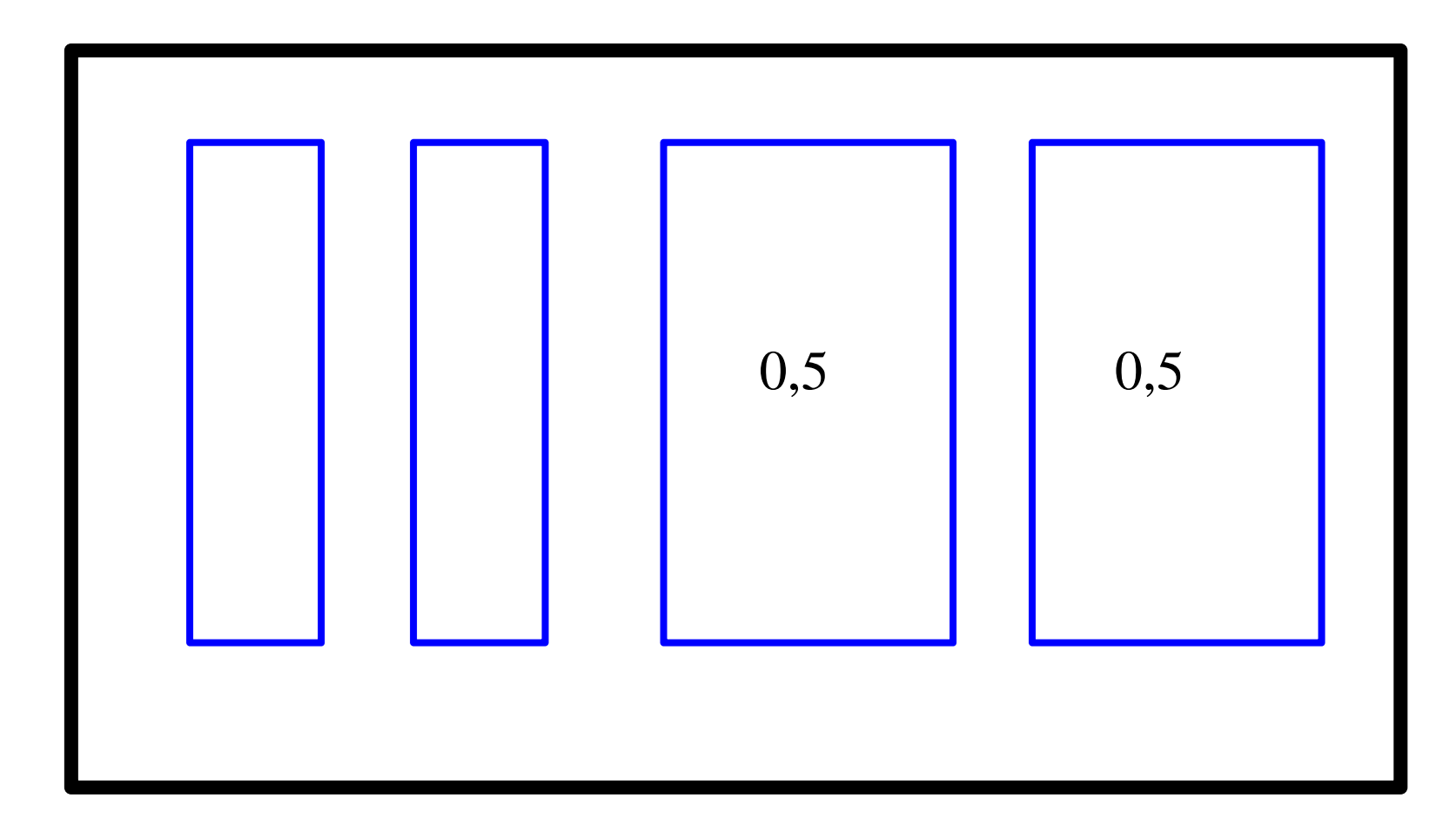

## LinearLayout: Attribute

- Wie ein Regal, à la StackPanel in WPF
- ■**Orientation** 
	- $\bullet$ horizontal
	- $\bullet$ vertikal
- **Geht auch verschachtelt**
- ■ **android:layout\_width=**
	- $\bullet$
	- "wrap\_content"
- ■ **android:layout\_height=**
	- "match\_parent" komplette Höhe
	- "wrap\_content"

 "match\_parent" komplette Breitenur benötigte Breite

nur benötigte Höhe

# LinearLayout: Attribute

## **android:divider**

- Möglichst unsichtbarer Trennstrich.
- Funktioniert aber auch mit Margin

## **android:gravity**

- Definiert die Ausrichtungen in der Zelle.
- fill\_horizontal, fill, bottom, center, center\_horizontal, right,
- clip\_horizontal, clip\_vertical, end, fill\_vertical,left, start, top

## **android:measureWithLargestChild**

• Wenn true, dann erhalten alle gewichteten Elemente die Minimalgröße des größten Elementes.

## **android:weightSum**

 • Normalwerweise muss die Summe der Gewichtigungen 1.0 ergeben. Hiermit kann man die Summe ändern.

# LinearLayout: Aufbau

#### <**LinearLayout**

android:layout\_width="**match\_parent**"android:layout\_height="**wrap\_content**"android:id="@+id/activity\_main"android:orientation="horizontal">

# // Elemente<TextView />

- $\leq$ EditText  $\geq$
- $\langle$ Switch  $\rangle$

### </**LinearLayout**>

# LinearLayout: Zwei Editoren mit Gewichtung

#### <**LinearLayout**

```
android:layout_width="match_parent"android:layout_height="wrap_content"android:id="@+id/activity_main"android:orientation="horizontal">
```

```
<TextView … />
```
<EditText

```
android:layout_weight="0.67"
```

```
android:inputType="textMultiLine" />
```
<EditText

```
android:layout_weight="0.33"
```
android:inputType="textMultiLine"/>

</**LinearLayout**>

A Hochschule Harz

FB Automatisierung und Informatik: Android

# LinearLayout: Zwei Editoren mit Gewichtung

#### <**LinearLayout**

```
android:layout_width="match_parent"android:layout_height="wrap_content"android:weightSum="30"android:orientation="horizontal">
```

```
<TextView … /><EditTextandroid:layout_weight="20"android:inputType="textMultiLine" /><EditTextandroid:layout_weight="10"android:inputType="textMultiLine"/></LinearLayout>A Hochschule Harz
```
FB Automatisierung und Informatik: Android

# LinearLayout: Gravity-Konstanten

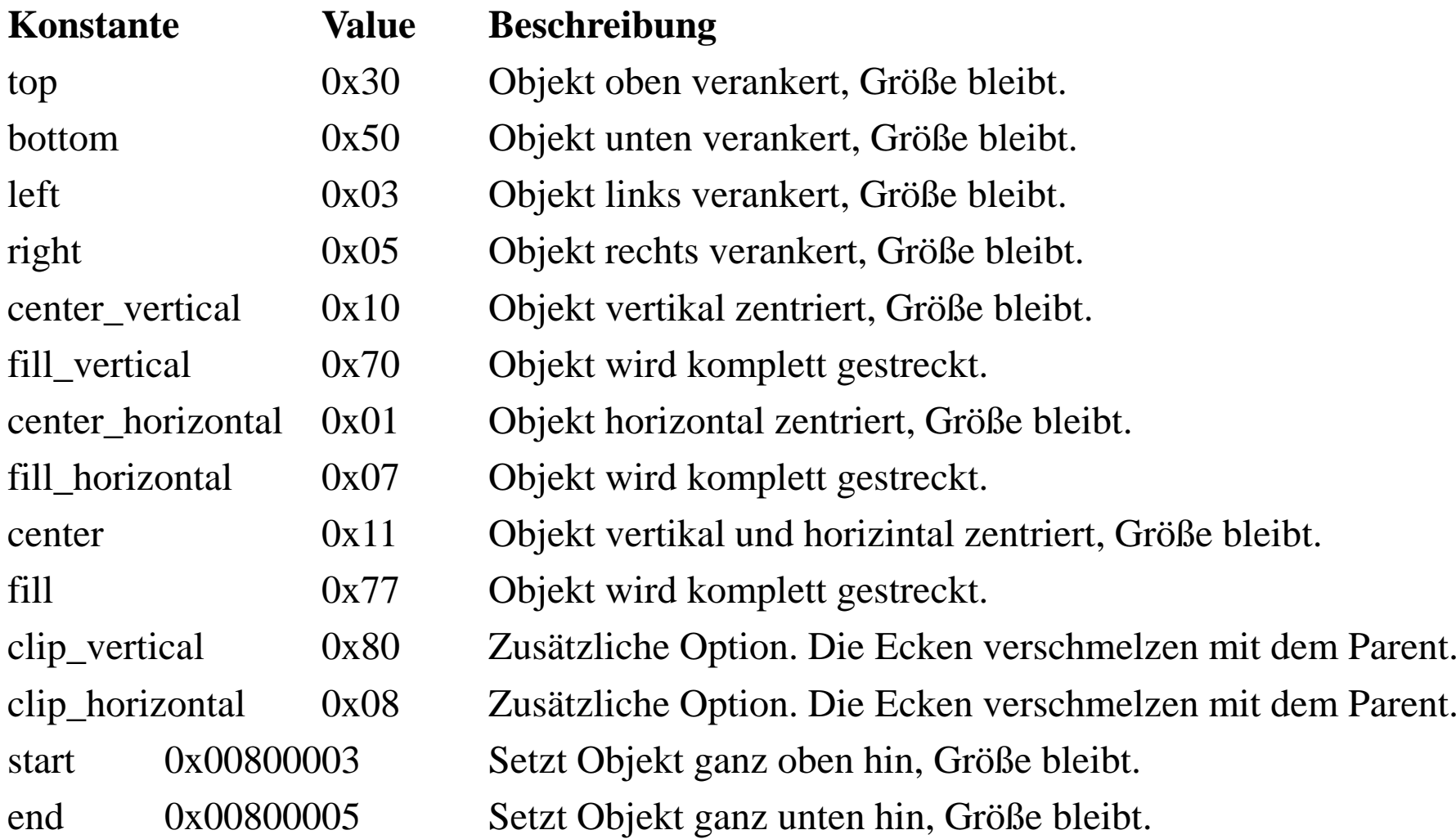

# **TableLayout**

- ■Das TableLayout funktioniert wie die HTML-Tabelle
- Man definiert jeweils eine Zeile mit TableRow
- ■ Spalten zusammenfügen
	- $\bullet$ android: $l$ ayout\_span="2,
- ■ Spalten direkt adressieren
	- •android:layout\_column="2"

<?xml version="1.0" encoding="utf-8"?>

 **<TableLayout xmlns:android="http://schemas.android.com/apk/res/android"android:id="@+id/tableLayout1"android:layout\_width="fill\_parent"android:layout\_height="fill\_parent" >**

#### <**TableRow**

 android:id="@+id/tableRow1"android:layout\_width="wrap\_content"android:layout\_height="wrap\_content"android:padding="5dip" >

 $\langle$ TextView ...  $\rangle$  $\langle$ TextView ...  $\rangle$  $\langle$ TextView ...  $\rangle$ 

#### </**TableRow**>

#### </**TableLayout**>

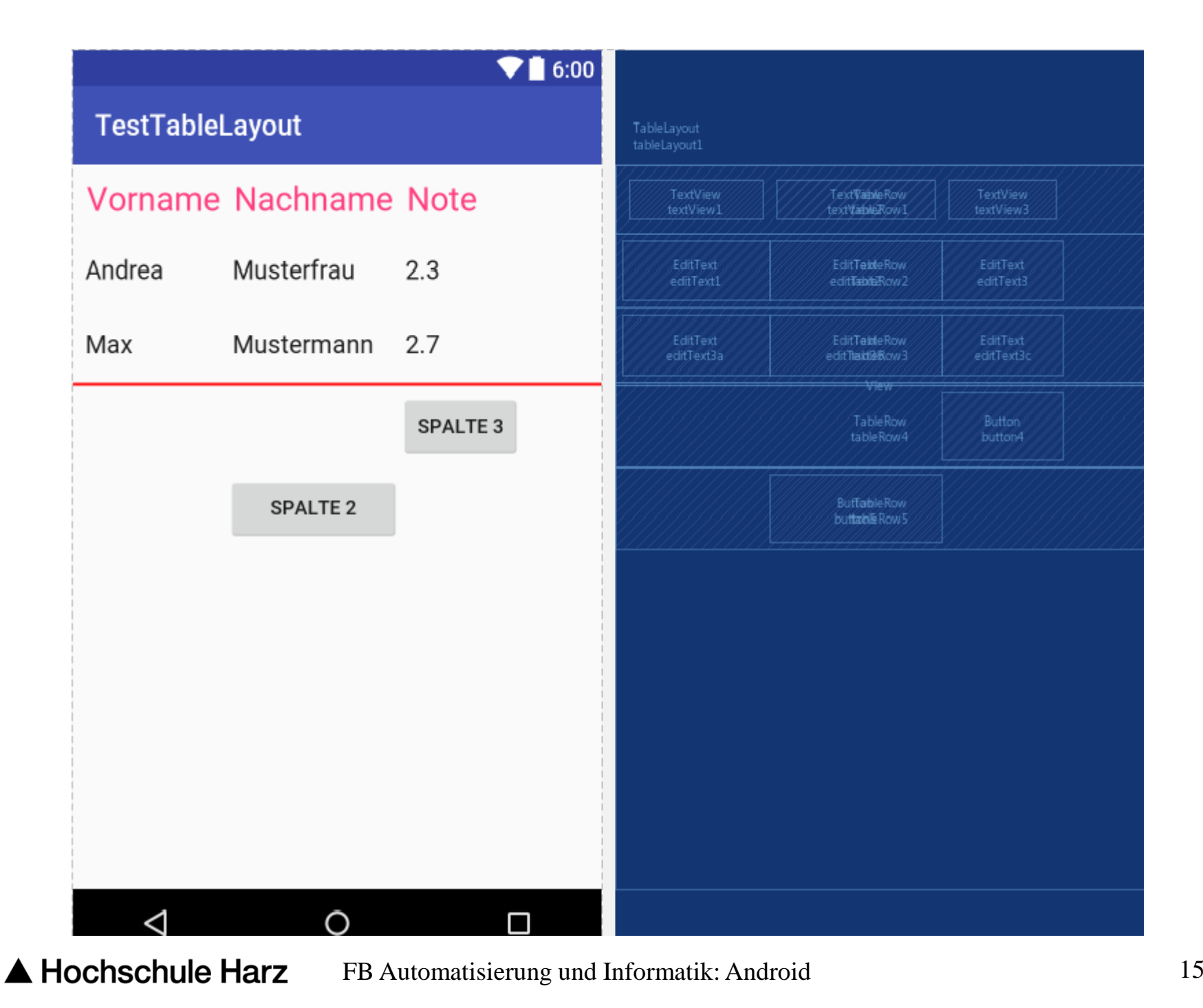

 $\langle$  2xml version="1.0" encoding="utf-8"?> <TableLayout xmlns:android="http://schemas.android.com/apk/res/android"android:id="@+id/tableLayout1"android: layout width = "fill\_parent" android:layout\_height="fill\_parent" >

```
\langle -2 \rangle columns -->
```
<TableRow

```

android:id="@+id/tableRow1"android:layout_width="wrap_content"android:layout_height="wrap_content"android:padding="5dip" >
```

```
<TextView
android:id="@+id/textView1"android:text="Vorname"android:layout_margin="5dp"android:textSize="24dp"android:textColor="@color/colorAccent"android:textAppearance="?android:attr/textAppearanceLarge" />
```
<TextView

```

android:id="@+id/textView2"android:text="Nachname"android:layout_margin="5dp"android:textSize="24dp"android:textColor="@color/colorAccent"android:textAppearance="?android:attr/textAppearanceLarge" /><TextView
android:id="@+id/textView3"android:text="Note"android:layout_margin="5dp"android:textSize="24dp"android:textColor="@color/colorAccent"android:textAppearance="?android:attr/textAppearanceLarge" /></TableRow>
```
<TableRow

 android:id="@+id/tableRow2"android:layout\_width="wrap\_content"android:layout\_height="wrap\_content"android:padding="5dip" >

```
<EditTextandroid:id="@+id/editText1"android:text="Andrea" /><EditTextandroid:id="@+id/editText2"android:text="Musterfrau" /><EditTextandroid:id="@+id/editText3"android:text='2.3" />
</TableRow>
```
<TableRow

```

android:id="@+id/tableRow3"android:layout_width="wrap_content"android:layout_height="wrap_content"android:padding="5dip" >
```

```
<EditTextandroid:id="@+id/editText3a"android:text="Max" /><EditTextandroid:id="@+id/editText3b"android:text="Mustermann" /><EditTextandroid:id="@+id/editText3c"android:text='2.7" />
</TableRow>
<!-- just draw a red line --><View
android:layout_height="2dip"android:background="#FF0000" />
```
<TableRow

```

android:id="@+id/tableRow4"android:layout_width="wrap_content"android:layout_height="wrap_content"android:padding="5dip" ><Buttonandroid:id="@+id/button4"
      android:layout_column="2"android:text="Spalte 3" /></TableRow><TableRow
android:id="@+id/tableRow5"android:layout_width="wrap_content"android:layout_height="wrap_content"android:padding="5dip" ><Buttonandroid:id="@+id/button5"android:layout_column="1"android:text="Spalte 2" /></TableRow></TableLayout>
```

```
A Hochschule Harz
```
FB Automatisierung und Informatik: Android

# **GridLayout**

- ■Ähnlich wie TabletLayout
- **Vorab** werden aber die Spalten und Zeilen definiert
- Die Zelle jedes UI-Elementes wird über column und rowdefiniert. Ähnlich dem GridBagLayout.
- **Mit dem Attribut "gravity" bestimmt man die Platzierung** innerhalb der Zelle. Ähnlich dem GridBagLayout.
	- $\bullet$ Dazu gibt es Konstanten
- Das Zusammenfassen von Zellen geht mit:
	- $\bullet$ columnSpan
	- •rowSpan

# GridLayout: Gravity-Konstanten

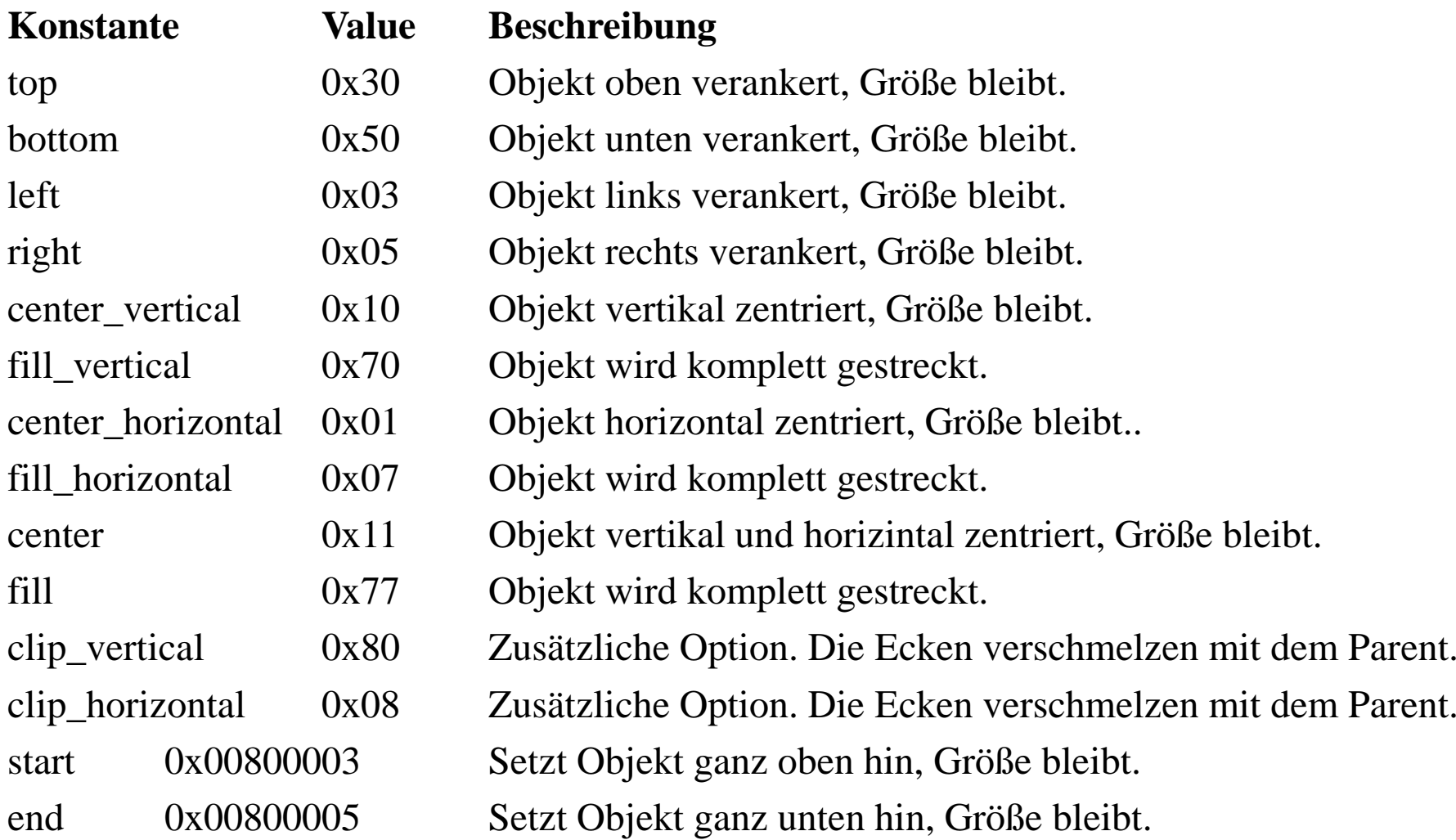

 $\langle$  <?xml version="1.0" encoding="utf-8"?>

```
<GridLayout xmlns:android="http://schemas.android.com/apk/res/android"xmlns:tools="http://schemas.android.com/tools"android:id="@+id/GridLayout1"android:layout_width="match_parent"android:layout_height="match_parent"android:columnCount="3"android:rowCount="7"android:orientation="vertical"tools:context=".GridXMLActivity" >
```

```
<Button …
android:layout_column="0"android:layout_row="0"android:layout_gravity="fill_horizontal"/>
```
</GridLayout>

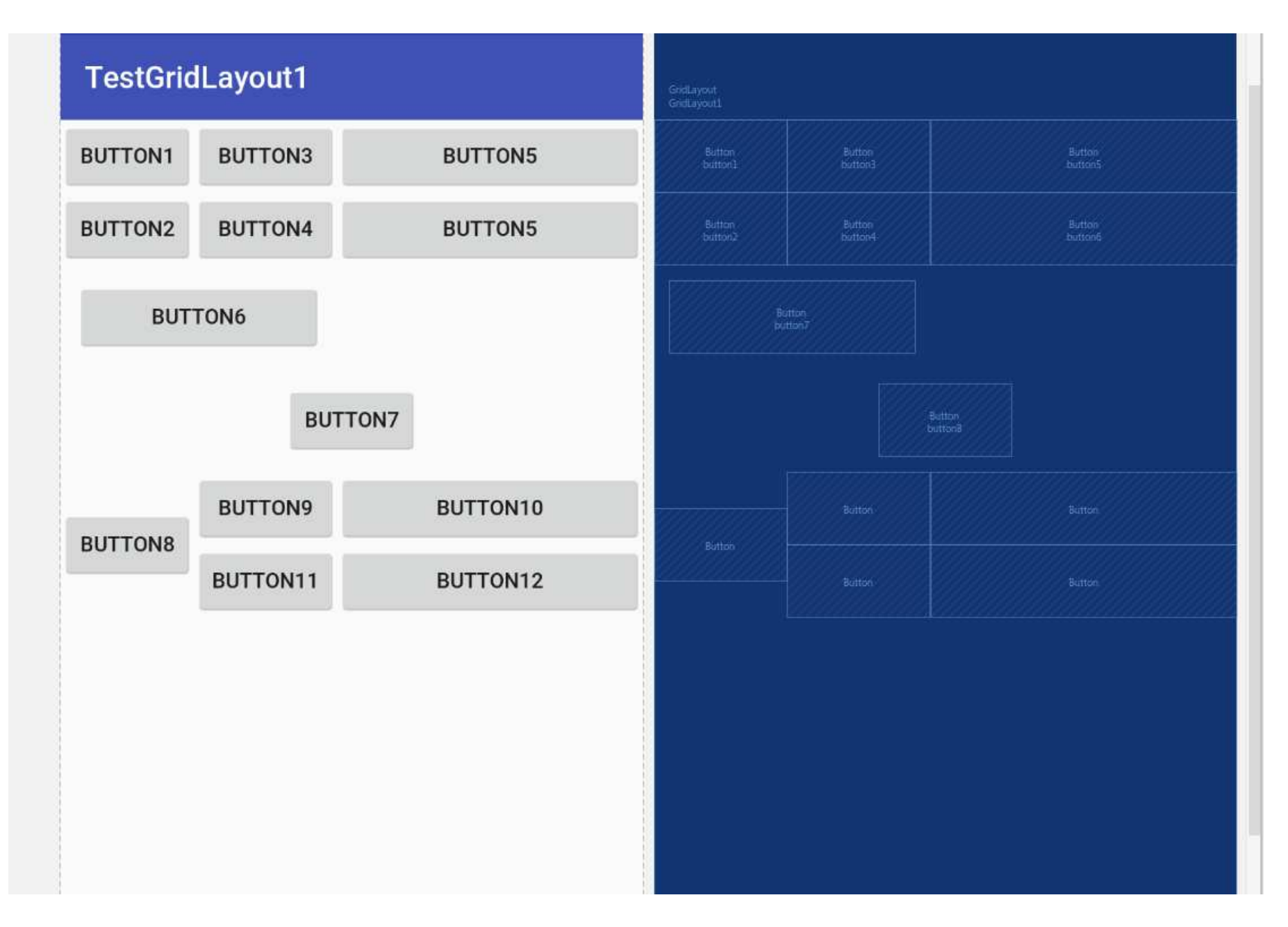

# **GridLayout**

#### **Bemerkungen zum Beispiel**

- Der Button "Button8" hat ein RowSpan.
- Wenn aber keine weitere Reihe danach kommt, geht dieser Schalter dann bis zum Ende des Views.
- Abhilfe:
	- $\bullet$ Man trägt eine zusätzliche Reihe ein.
	- $\bullet$ Diese braucht kein Element haben !
- Button8:
	- •android:layout\_gravity="center\_vertical"

 $\langle$  2xml version="1.0" encoding="utf-8"?>

```
<GridLayout xmlns:android="http://schemas.android.com/apk/res/android"xmlns:tools="http://schemas.android.com/tools"android:id="@+id/GridLayout1"android:layout_width="match_parent"android:layout_height="match_parent"android:columnCount="3"android:rowCount="7"
android:orientation="vertical"tools:context=".GridXMLActivity" ><Buttonandroid:id = "@+id/hutton1"
      android:layout_column="0"android:layout_row="0"android: layout gravity="fill horizontal"
      android:text="Button1" /><Buttonandroid:id="@+id/button2"android:layout_column="0"android:layout_row="1"android:layout_gravity="fill_horizontal"android:text="Button2" />A Hochschule Harz
                         FB Automatisierung und Informatik: Androidd \hspace{1.5cm} 26
```
<Button

```
android:id = "@+id/hutton3"
  android:layout_column="1"android: layout row="0"
  android: layout gravity="fill horizontal"
  android:text="Button3" /><Buttonandroid:id = "@+id/button4"
  android:layout_column="1"android: layout row="1"
```
android:layout\_gravity="fill\_horizontal"android:text="**Button4**" />

<Button

```
android:id="@+id/button5"
  android:layout_column="2"android: layout row="0"
  android: layout gravity="fill horizontal"
  android:text="Button5" /><Button
```
<Button

android:id="@+id/button7"android:layout\_column="0"android:layout row="2" android:layout\_columnSpan="2"android:layout\_gravity="fill\_horizontal"android:layout\_margin="10dp"android:layout\_width="wrap\_content"android:text="**Button6**" />

<Button

android: $id = "@+id/h$ utton8" android:layout\_column="0"android: layout row="3" android:layout\_columnSpan="3"android: layout gravity="center horizontal" android:layout\_margin="10dp"android:layout\_width="wrap\_content"android:text="**Button7**" />

#### <Button

android:layout\_column="0"android:layout\_row="4"android:layout\_gravity="center\_vertical"android: layout rowSpan="2" android:text="**Button8**" />

#### <Button

android:layout\_column="1"android:layout row="4" android:layout\_gravity="fill\_horizontal"android:text="**Button9**" />

#### <Button

android:layout\_column="2"android:layout row="4" android:layout\_gravity="fill\_horizontal"android:text="**Button10**" />

#### <Button

</GridLayout>

android:layout\_column="1"android: layout row="5" android:layout\_gravity="fill\_horizontal"android:text="**Button11**" />

#### <Buttonandroid:layout\_column="2"android:layout row="5" android:layout\_gravity="fill\_horizontal"android:text="**Button12**" />

# RelativeLayout

- ■Ähnlich dem Layout in iOS
- ■Alle UI-Elemente orientieren sich am
	- •paren<sup>t</sup>
	- •sibling
- Die Verknüpfung geschieht durch die Id's

# RelativeLayout

- •android:layout\_above
- •android:layout\_alignBaseline
- •android:layout\_alignBottom
- •android:layout\_alignEnd
- •**android:layout\_alignLeft**
- •android:layout\_alignParentBottom
- •android:layout\_alignParentEnd
- •**android:layout\_alignParentLeft**
- •android:layout\_alignParentRight
- •android:layout\_alignParentStart
- •android:layout\_alignParentTop
- •android:layout\_alignRight
- •android:layout\_alignStart
- •android:layout\_alignTop
- android:layout\_alignWithParentIfMissing
- android:layout\_below
- android:layout\_centerHorizontal
- android:layout\_centerInParent
- android:layout\_centerVertical
- android:layout\_toEndOf
- android:layout\_toLeftOf
- android:layout\_toRightOf
- android:layout\_toStartOf

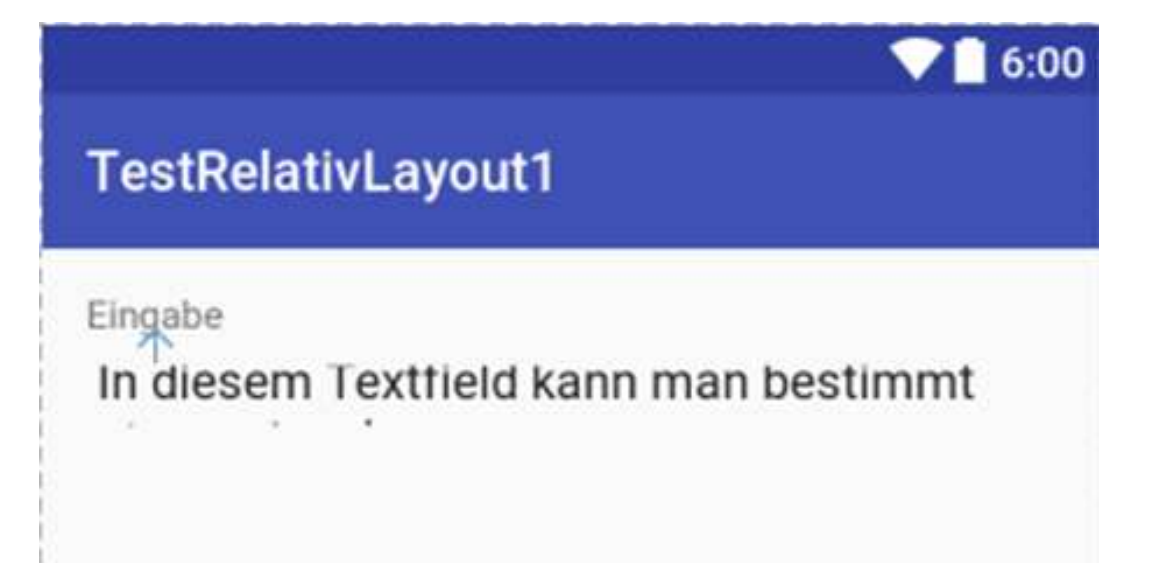

```
<TextView
android:id="@+id/textview1"
android:layout_width="wrap_content"
android:layout_height="wrap_content"android:text="Eingabe" /><EditText
android:id="@+id/bn2"
android:layout_width="…"
android:layout_height="..."
android:text="In diesem Textfield kann man bestimmt etwas 
eingeben" />
```
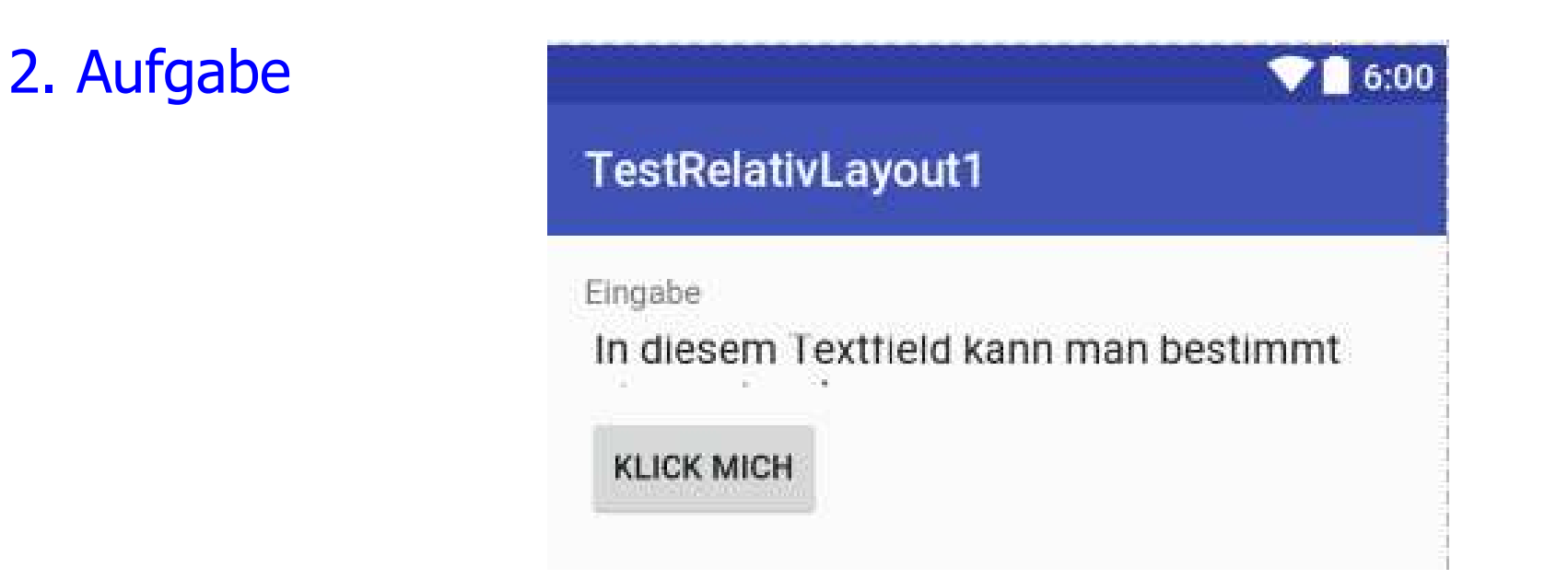

```
<Button
android:layout_width="wrap_content"
android:layout_height="wrap_content"android:text="Klick mich"/>
```
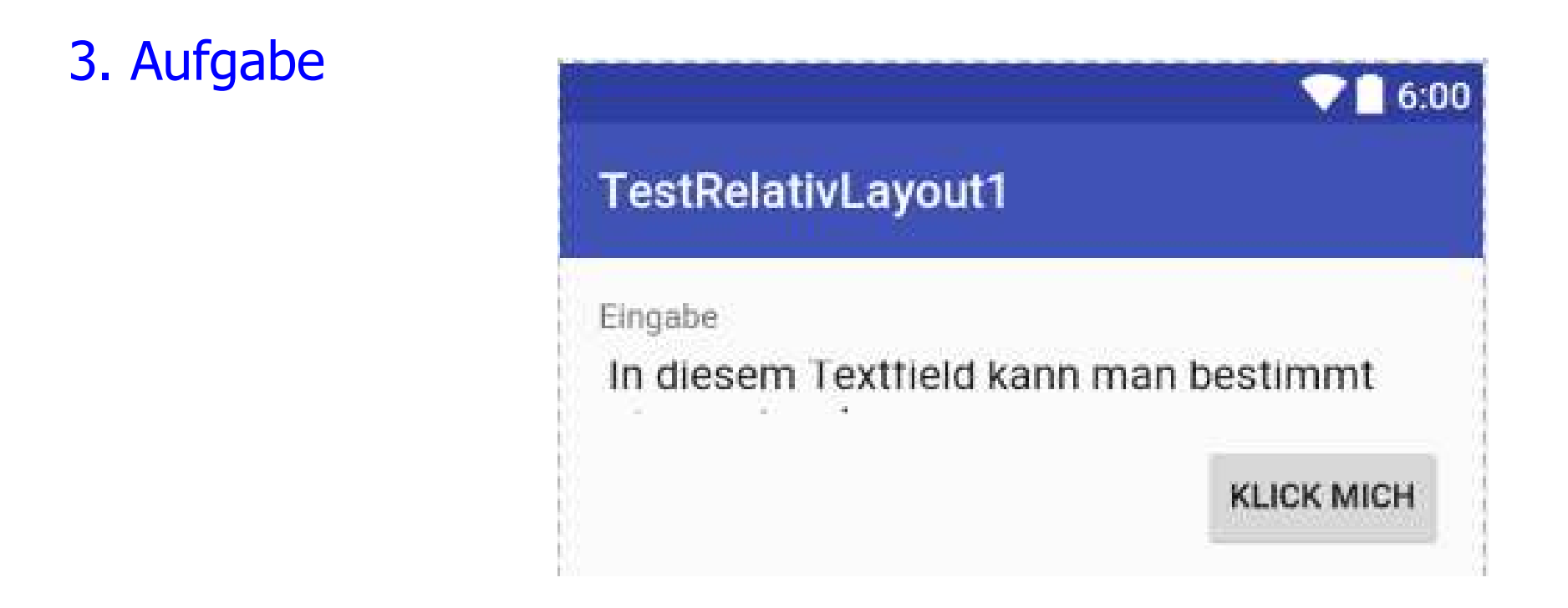

```
<Button
android:layout_width="wrap_content"
android:layout_height="wrap_content"android:text="Klick mich"/>
```
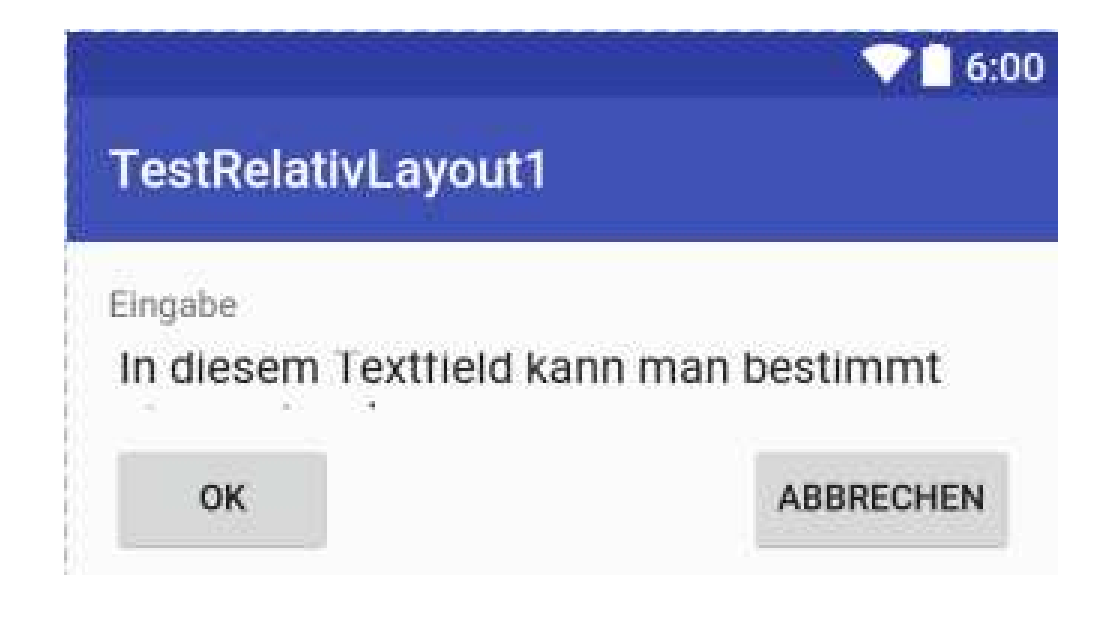

```
<Button
```

```

android:layout_width="wrap_content"
android:layout_height="wrap_content"android:text="Abbrechen"/>
<Button
android:layout_width="wrap_content"
android:layout_height="wrap_content"android:text="Ok"/
```

```
5. Aufgabe6:00TestRelativLayout1
                   Eingabe
                   In diesem Textfield kann man bestimmt
                                      ABBRECHEN
                                 OK
  <Button
android:layout_width="wrap_content"
android:layout_height="wrap_content"android:text="Abbrechen"/>
<Button
android:layout_width="wrap_content"
android:layout_height="wrap_content"android:text="Ok"/
```

```
6. Aufgabe6:00TestRelativLayout1
                   Eingabe
                   In diesem Textfield kann man bestimmt
                     OK
                          ABBRECHEN
  <Button
android:layout_width="wrap_content"
android:layout_height="wrap_content"android:text="Abbrechen"/>
<Button
android:layout_width="wrap_content"
android:layout_height="wrap_content"android:text="Ok"/
```
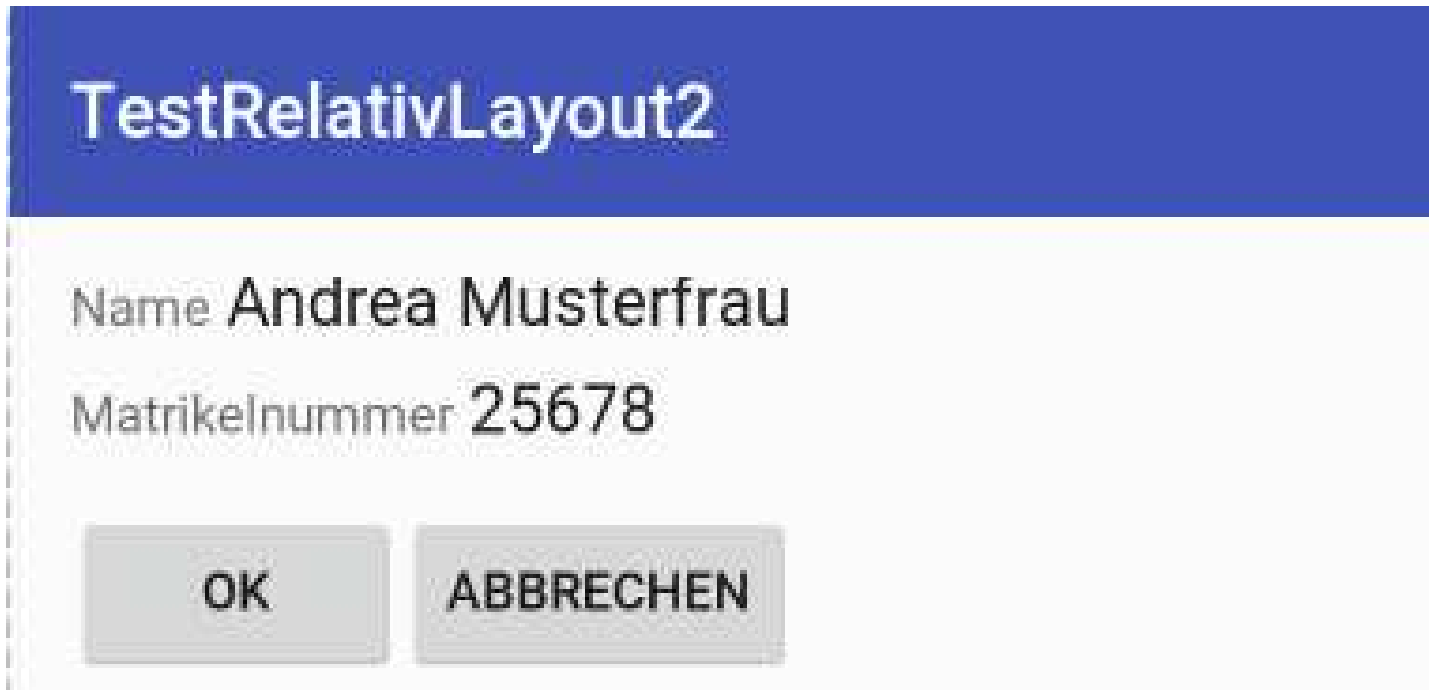

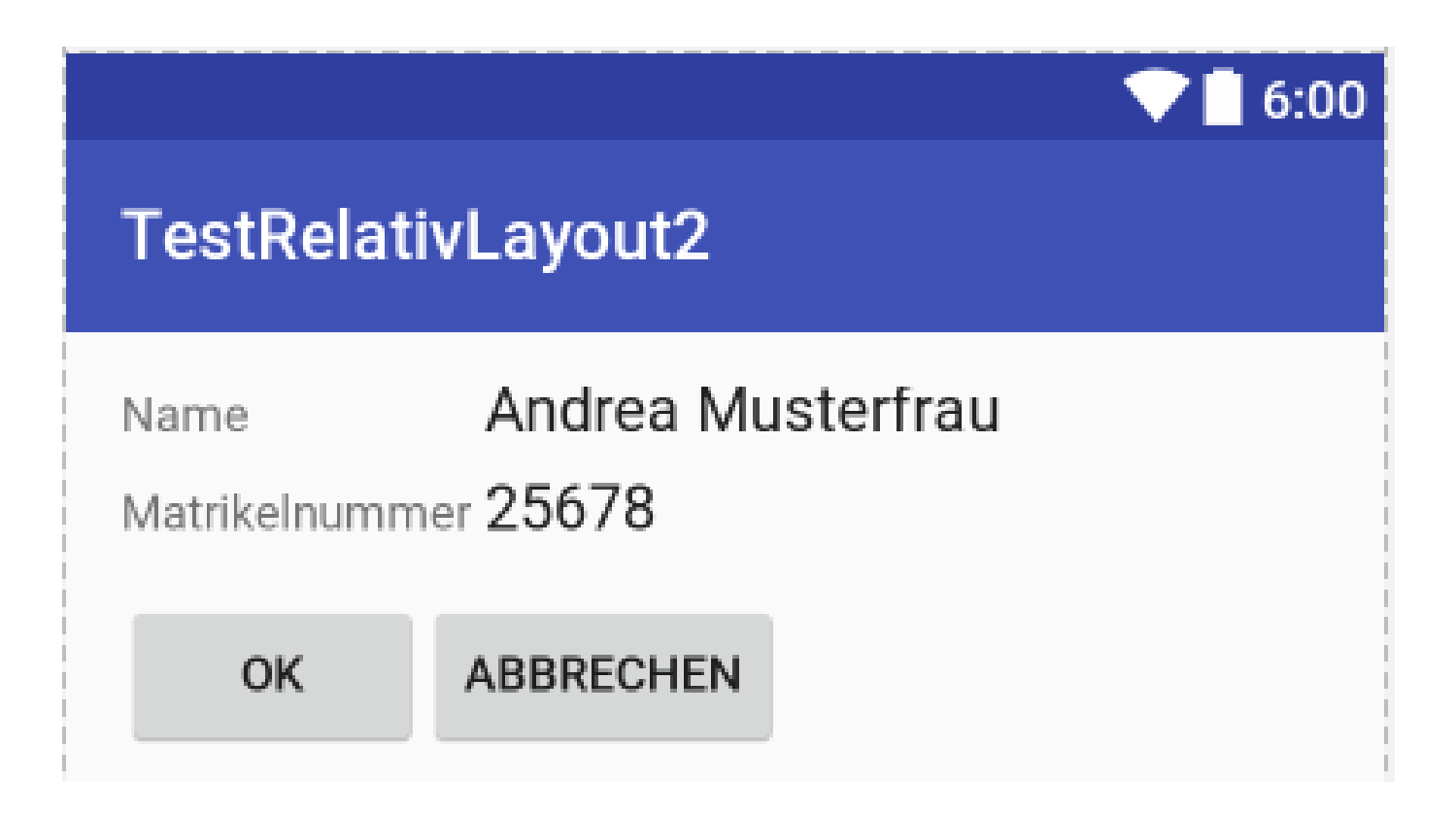

#### **<TextView**

```

android:id="@+id/textview1" \rightarrow<EditTextandroid:id="@+id/edittextName"android:layout_toRightOf="@id/textview1"android:layout_alignBaseline="@id/textview1"android:layout_alignLeft="@id/edittextMatrnr"android:lines="1"android:text="Andrea Musterfrau"\rightarrow<TextView
android:id="@+id/textview2"/><EditTextandroid:id="@+id/edittextMatrnr"\rightarrow
```
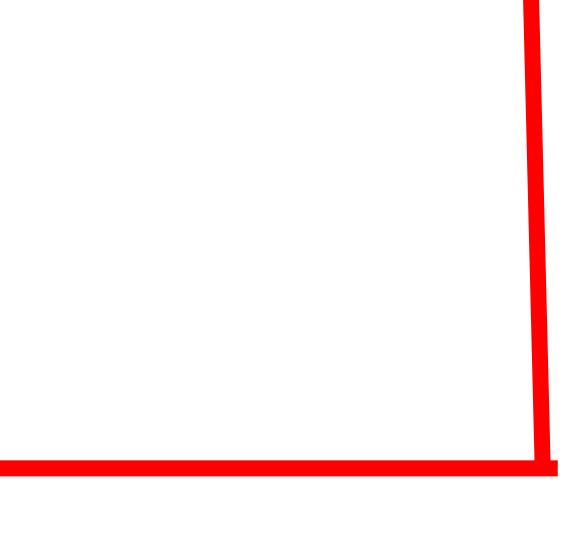

# RelativeLayout: Problem

- ■ Wenn man auf eine id verweisen will, so muss diese **VORER**bekannt sein. Also oberhalb definiert sein.
- ■Manchmal kann diese aber zu Problemen führen.
- **Regel:**
	- Wenn man vorher eine "id" als Referenz benötigt, so kann man diese oberhalb "an der Verweisstelle" definieren (mit Pluszeichen).
		- •**@+id/edittextMatrnr**
	- Am Originalelement benötigt man dann nur eine Referenz (ohne  $\bullet$ Pluszeichen)
		- •**@id/edittextMatrnr**

#### **<TextView**

```

android:id="@+id/textview1"
```
 $\rightarrow$ 

#### <EditText

```
android:id="@+id/edittextName"
```

```
android:layout_toRightOf="@id/textview1"
```

```
android:layout_alignBaseline="@id/textview1"
```

```
android:layout_alignLeft="@+id/edittextMatrnr"
```

```
android:lines="1"
```

```
android:text="Andrea Musterfrau"
```

```
/
```

```
<TextView
```

```

android:id="@+id/textview2"
```
/>

```
<EditText
```

```
android:id="@id/edittextMatrnr"
```
/>

## 9. Aufgabe: mit Multiline-Editor

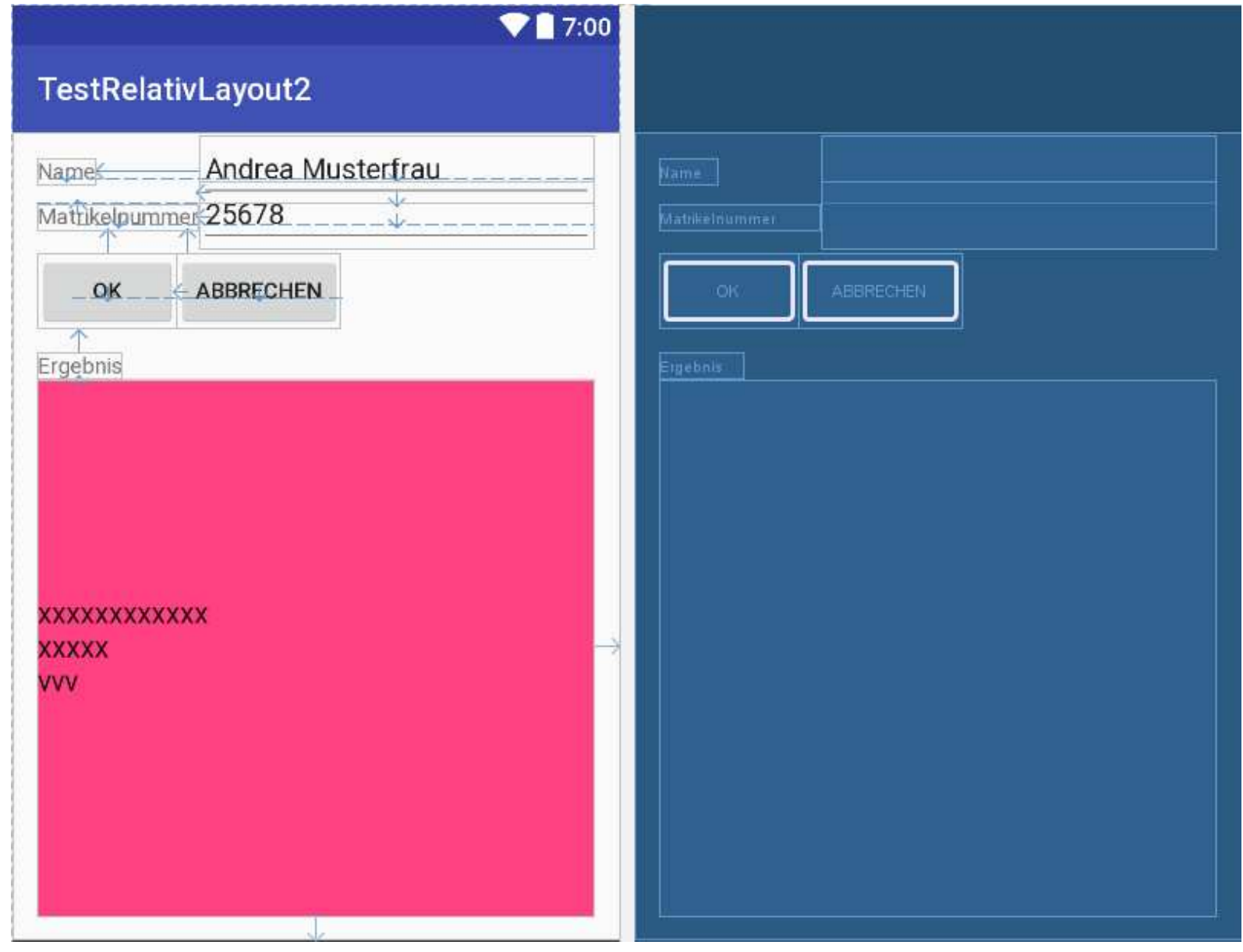

```
FB Automatisierung und Informatik: Android 13
\mathbf{H}•\rightarrow• <EditText
• android:id="@+id/ergebnis"•android:layout_width="match_parent"\bulletandroid:layout_height="wrap_content"•android:layout_below="@id/textviewergebnis"\bullet
android:layout_alignParentBottom
="true"
```
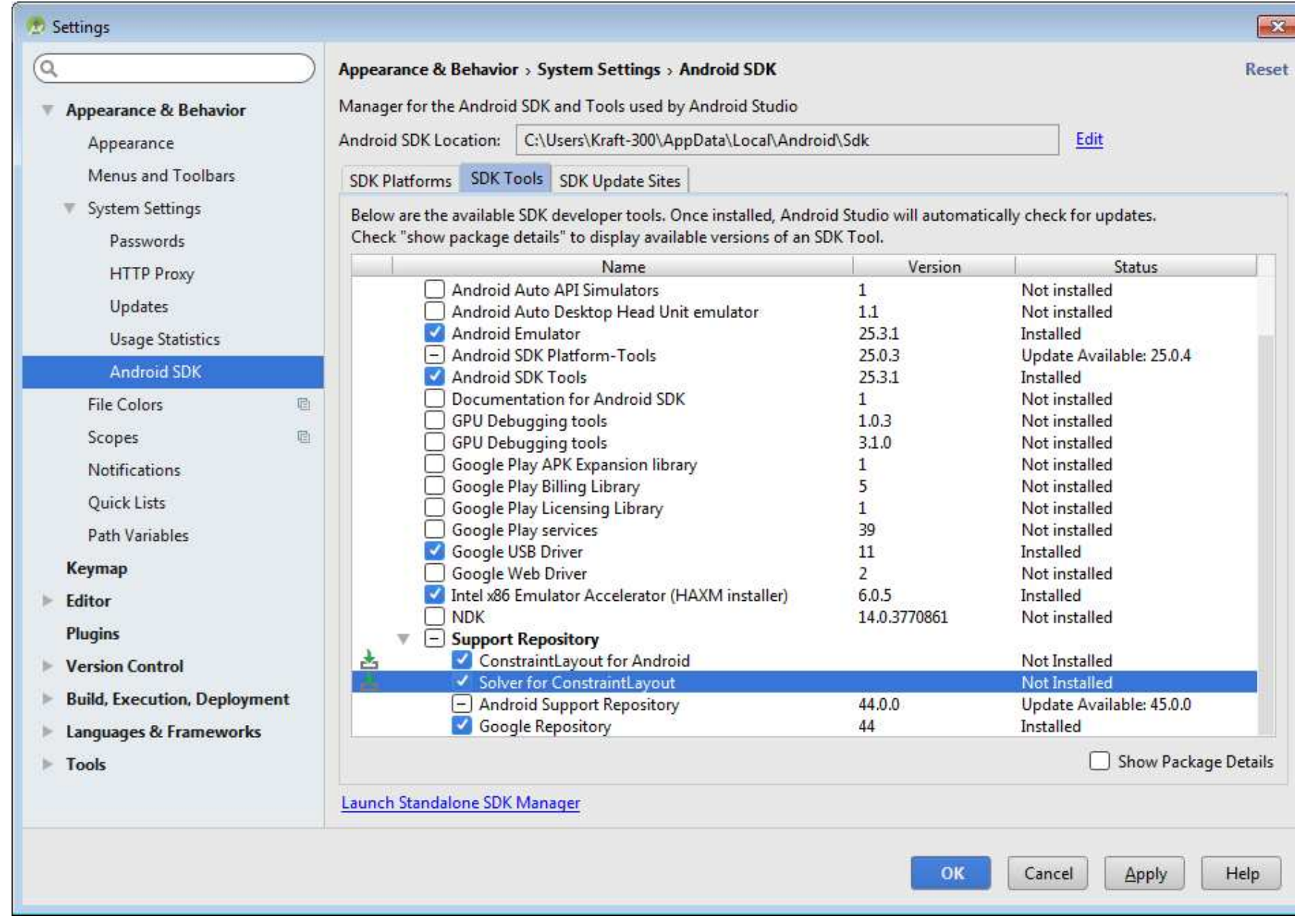

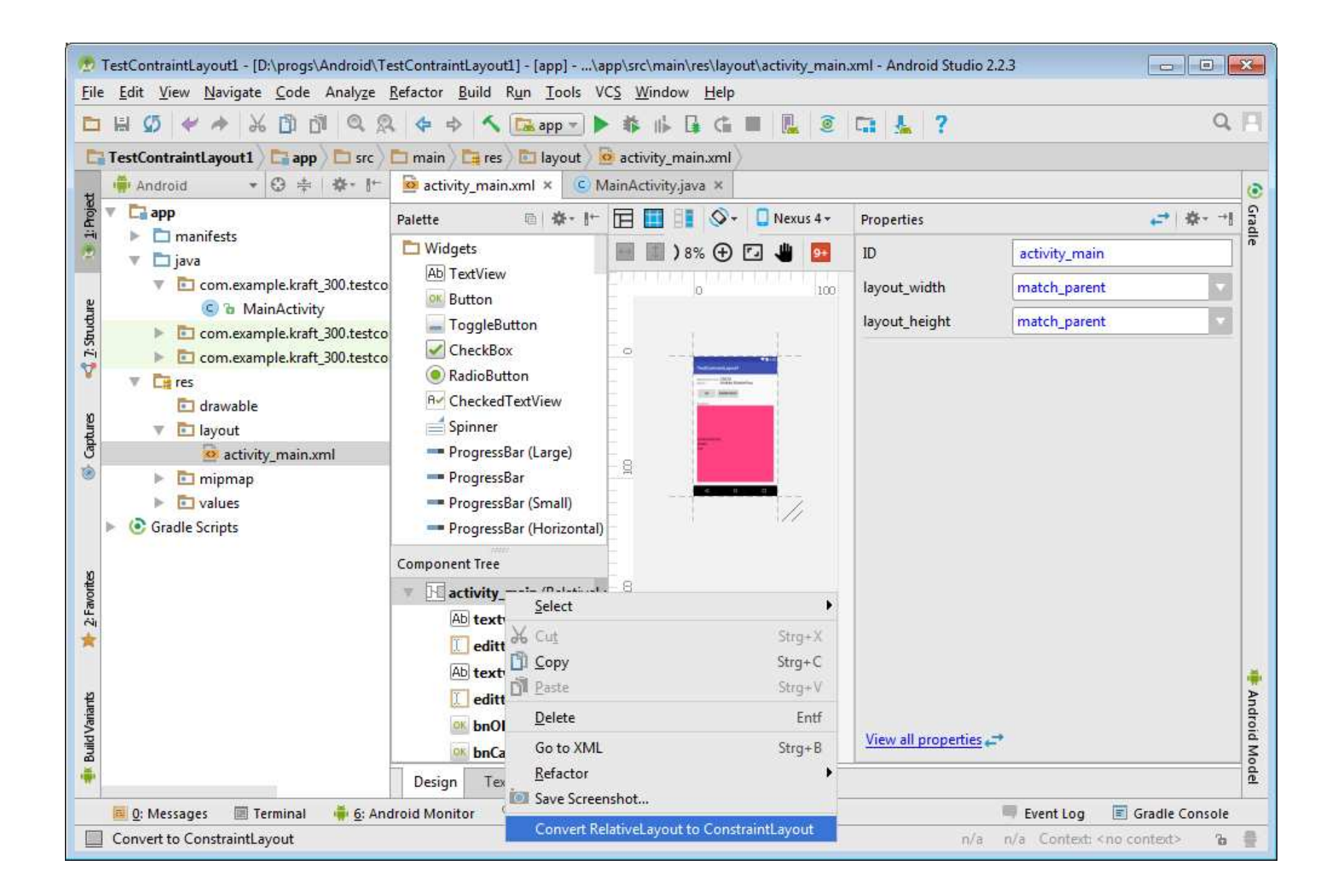

# **ConstraintLayout**

- Neues Layout
- ■Stamm von ViewGroup
- ■Ist sehr flexibel
- ■Erlaubt das Erstellen und Ändern mittels Drag & Drop & Maus
- ■ https://developer.android.com/reference/android/support/constrai nt/ConstraintLayout.html

# ConstraintLayout

#### **Arten der Constraints:**

- •Relative positioning
- •Margins
- •Centering positioning
- •Visibility behavior
- •Dimension constraints
- $\bullet$ Chains
- $\bullet$ Virtual Helpers objects

## **ConstraintLayout**

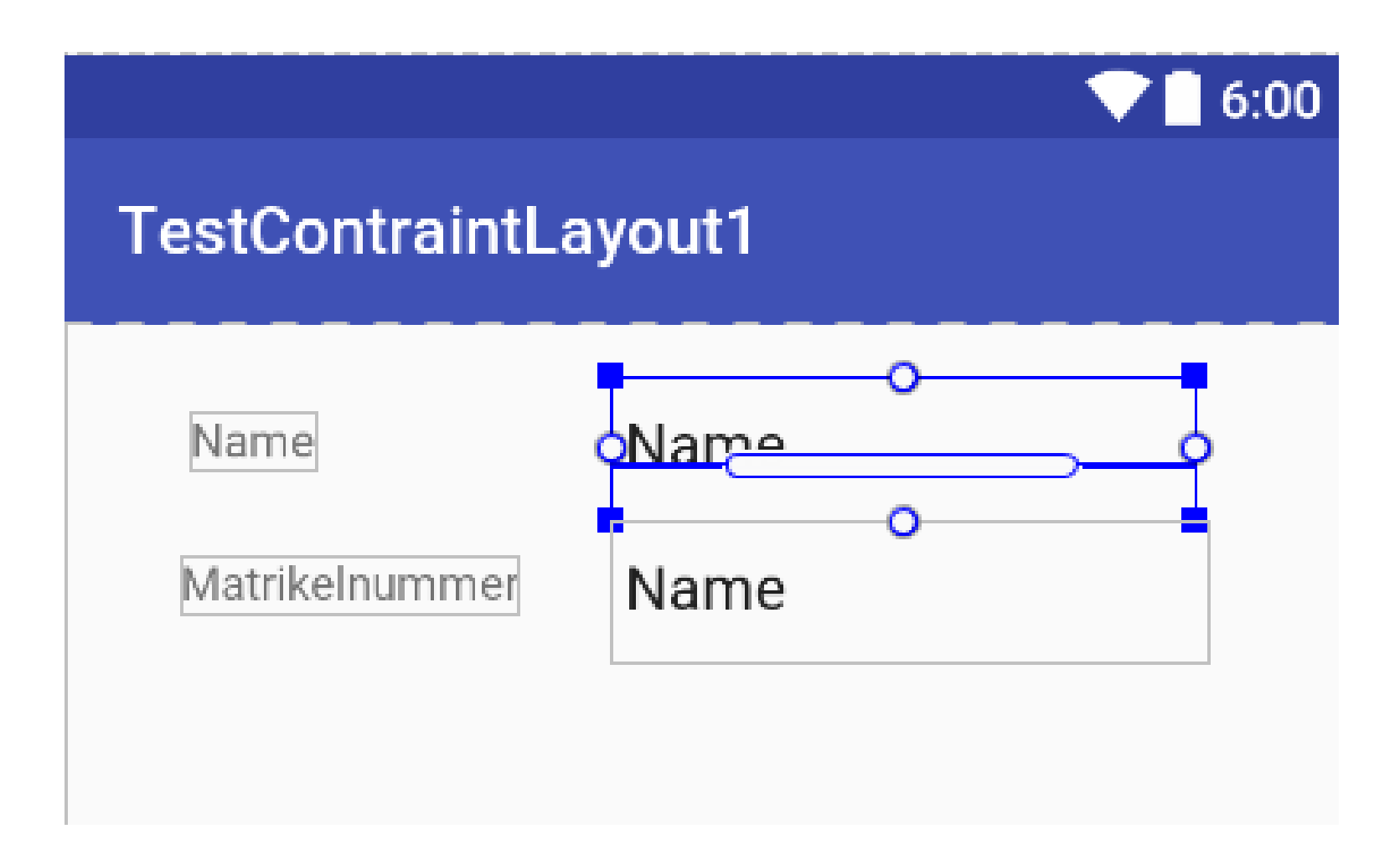

### ConstraintLayout: Grundstruktur

```
\langle 2xml version="1.0" encoding="utf-8"?>
<android.support.constraint.ConstraintLayoutxmlns:android="http://schemas.android.com/apk/res/android"xmlns:app="http://schemas.android.com/apk/res-auto"android:layout_width="match_parent"android:layout_height="match_parent">
```
</android.support.constraint.ConstraintLayout>

## ConstraintLayout: Funktionen

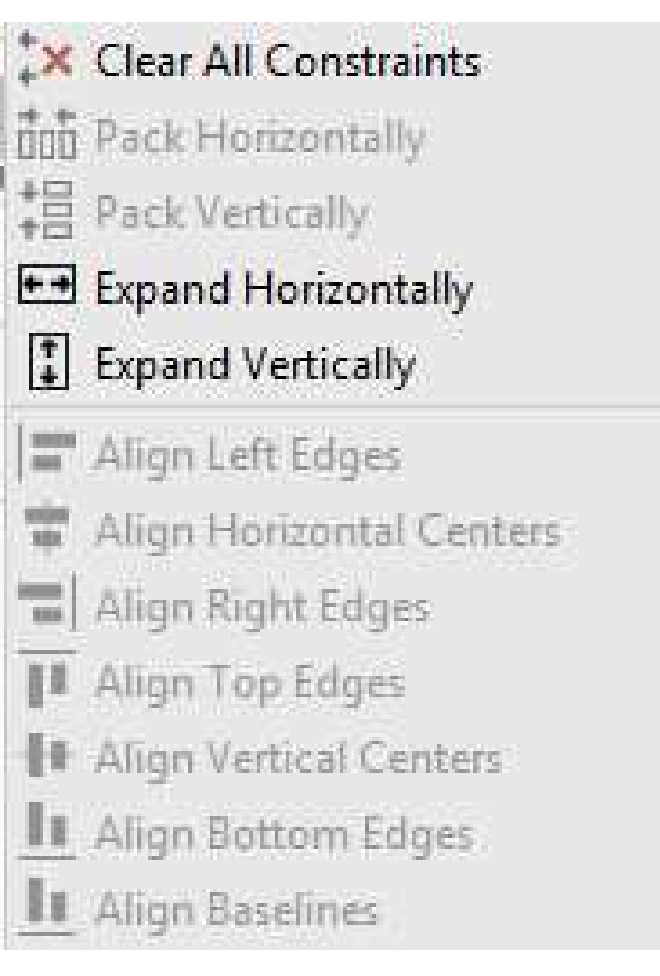

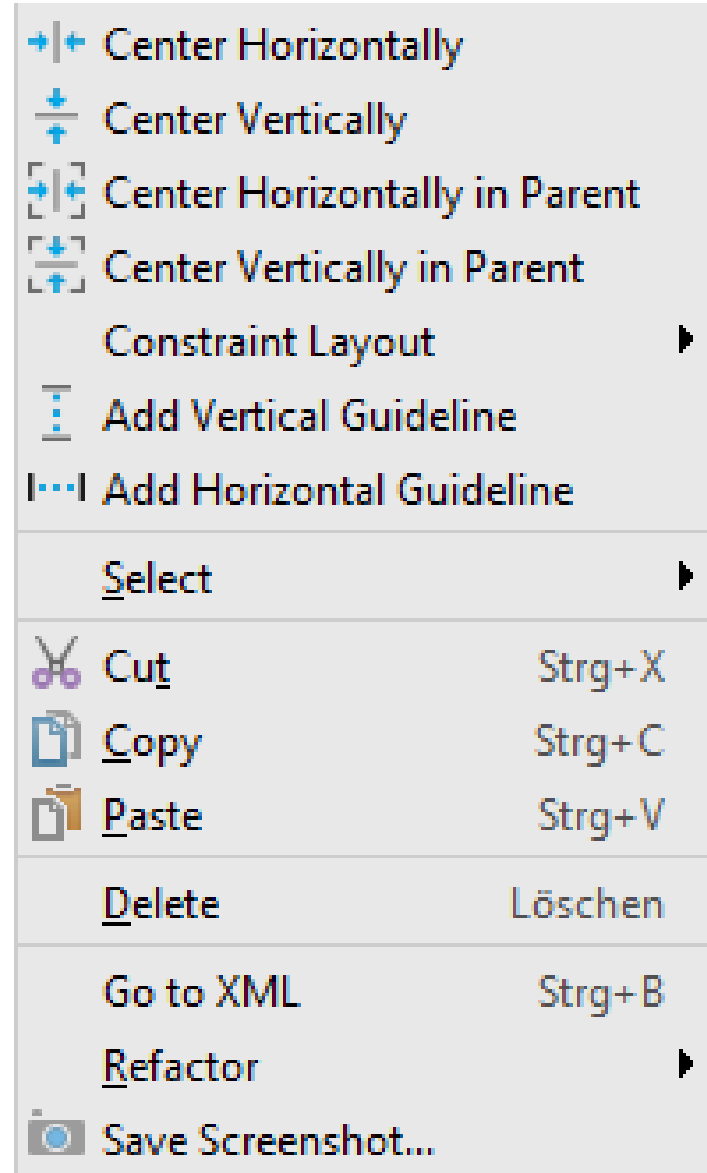

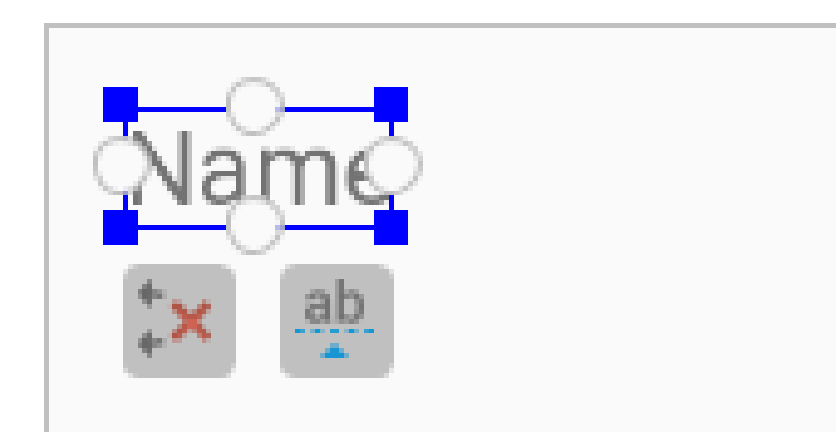

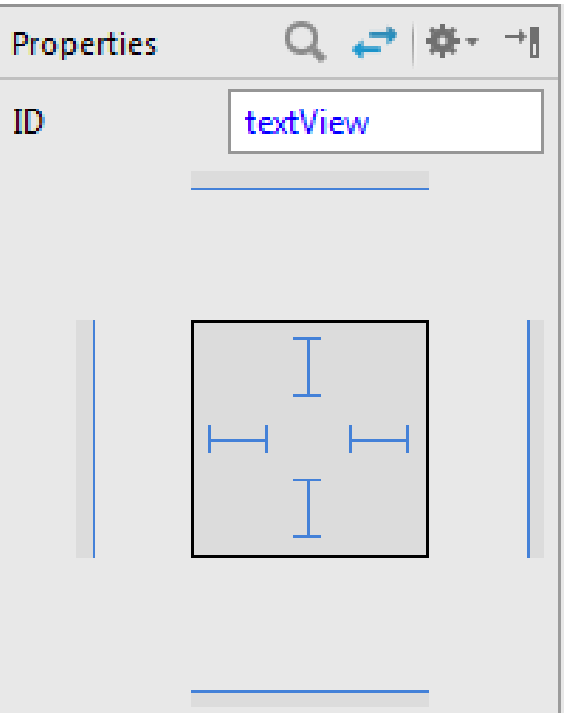

### **Fixed**: Feste Breite /Höhe

- **AnySize**: Gewichtung 1,  $M$ Skalierung
- **Wrap Content**: This option only  $\rightarrow$   $>$ expands to fill the widget with the contained element such as text or a drawable.

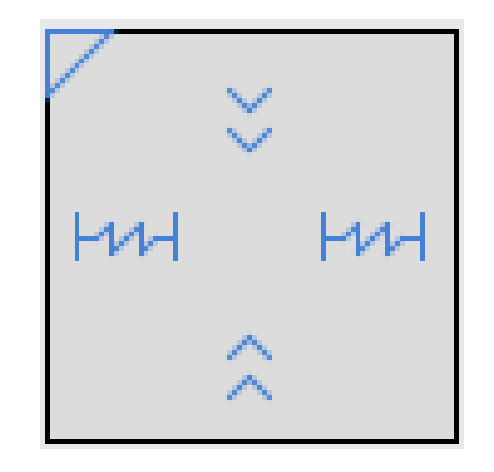

ConstraintLayout: Linker Rand

**Drag & Drop zum linken Rand**

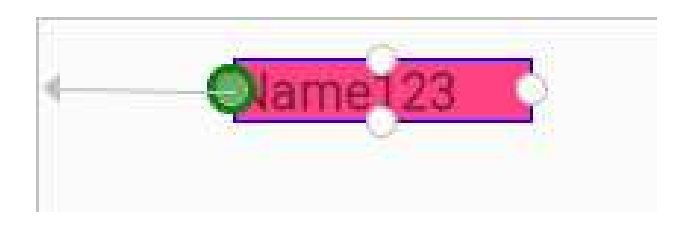

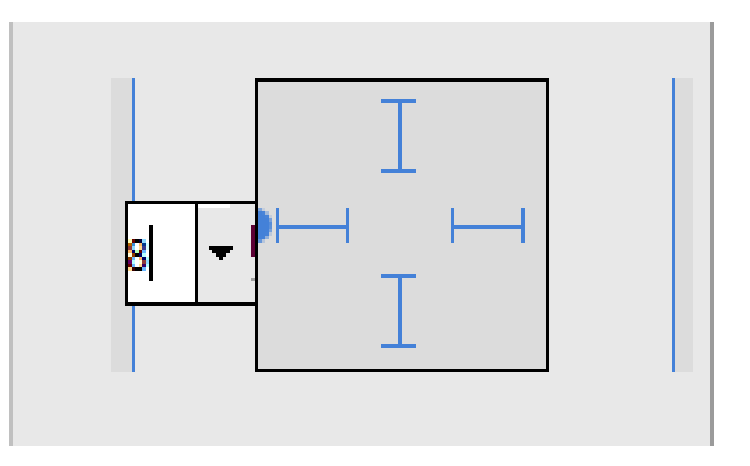

**Ändern der Breite**

#### **android:layout\_marginLeft="16dp"**

ConstraintLayout: Rechter Rand

**Drag & Drop zum rechten Rand**

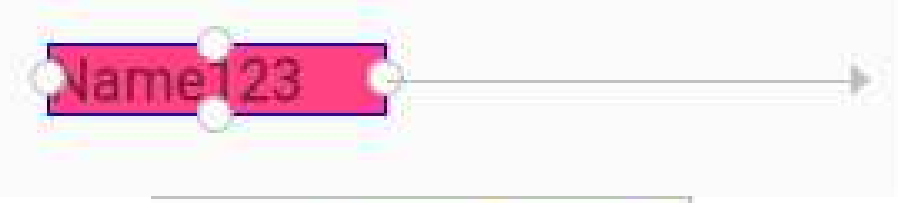

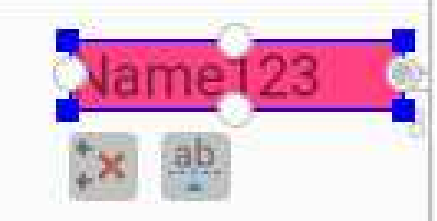

**Ändern der Breite**

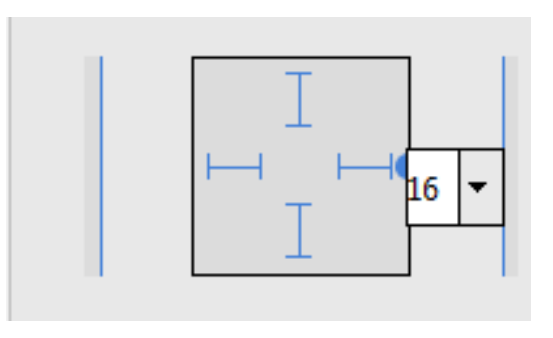

**android:layout\_marginRight="16dp"**

ConstraintLayout: Oberer Rand

**Drag & Drop zum oberen Rand**

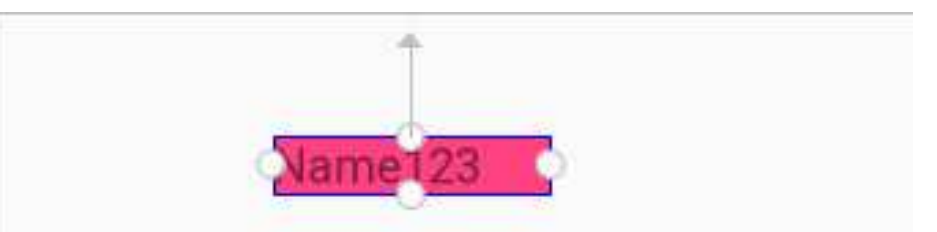

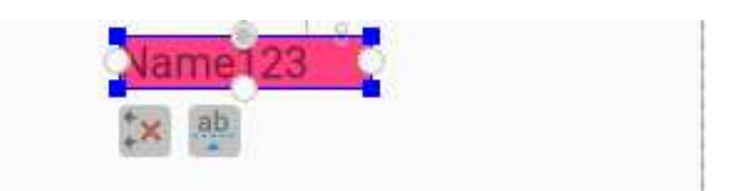

**Ändern des Abstands**

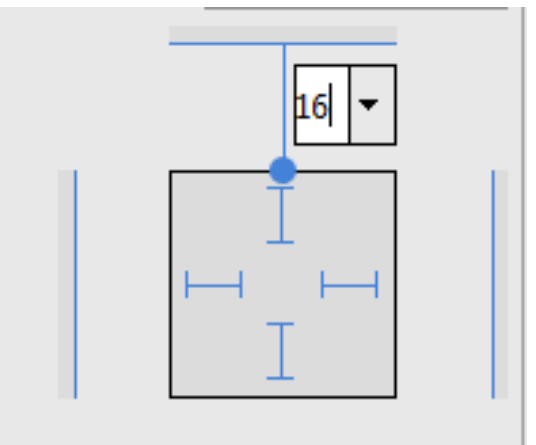

**android:layout\_marginTop="16dp"**

ConstraintLayout: Unterer Rand

#### **Drag & Drop zum unteren Rand**

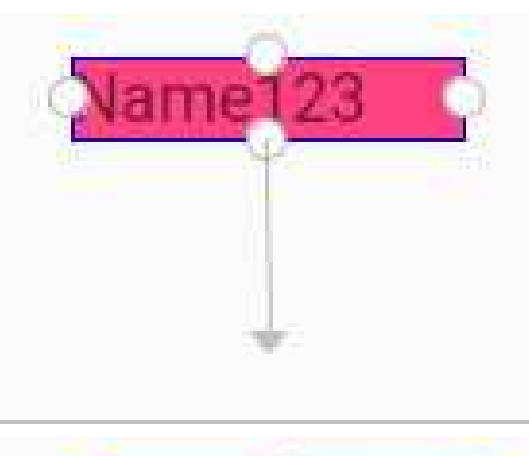

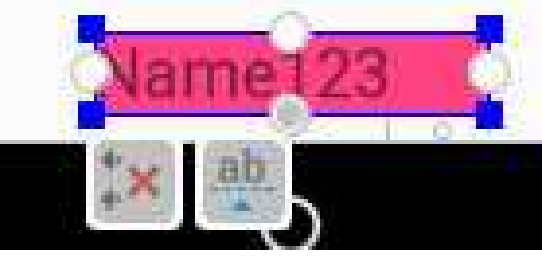

## **Ändern des Abstands**

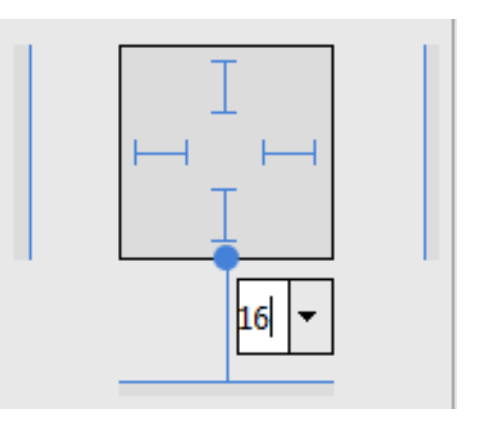

### ConstraintLayout: Ausrichtung / Ränder

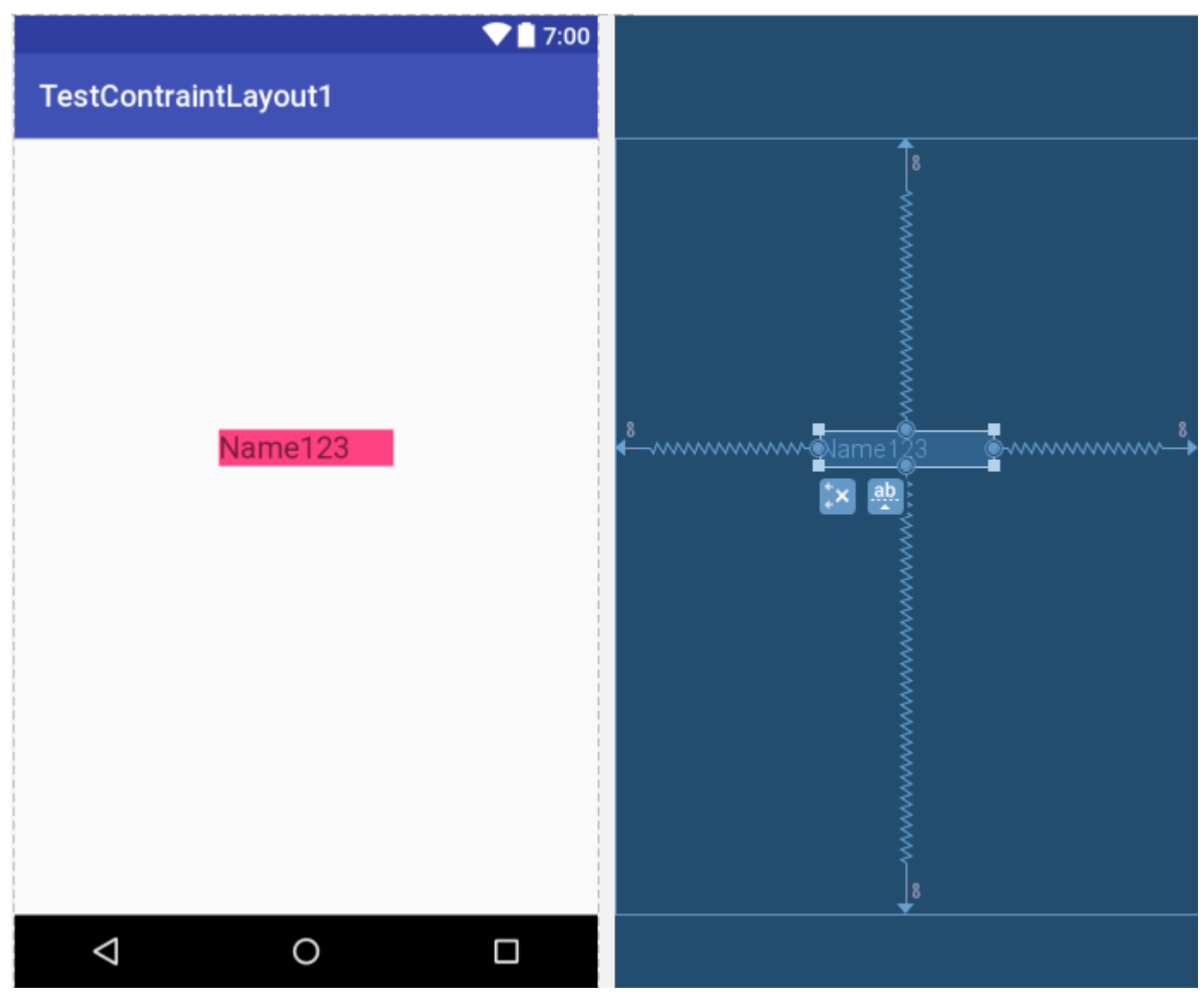

#### ConstraintLayout: Ausrichtung / Ränder

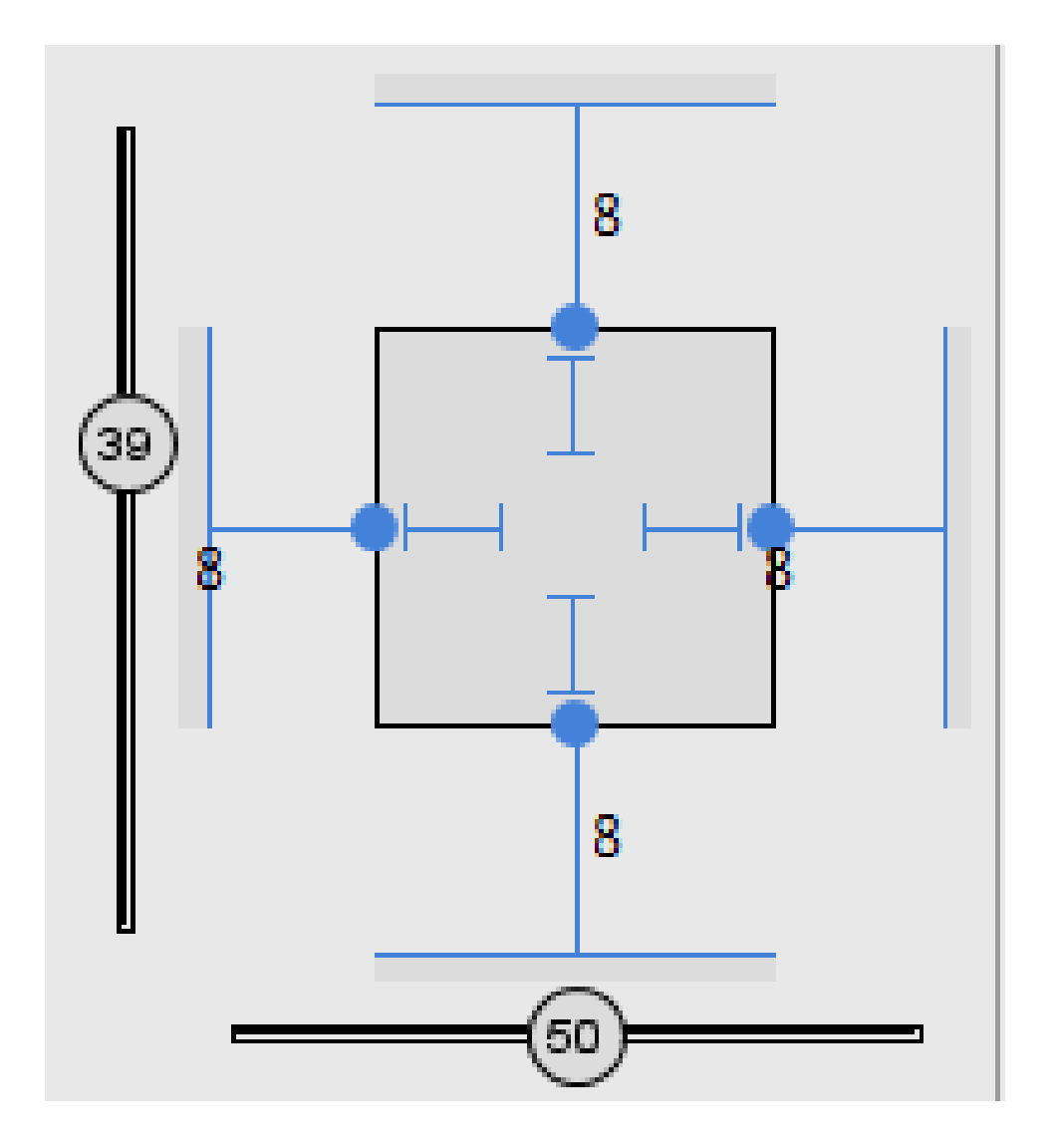

#### Größe des Inhalts

**app:layout\_constraintRight\_toRightOf="parent"android:layout\_marginLeft="8dp"app:layout\_constraintLeft\_toLeftOf="parent"** 

#### Größe wird definiert

**android:layout\_marginLeft="8dp" app:layout\_constraintLeft\_toLeftOf="parent" app:layout\_constraintRight\_toRightOf="parent"app:layout\_constraintHorizontal\_bias="0.51"**

Komplette Breite: erst beide Seiten <- -> **android:layout\_marginLeft="8dp" android:layout\_marginRight="8dp" app:layout\_constraintLeft\_toLeftOf="parent"app:layout\_constraintRight\_toRightOf="parent"**

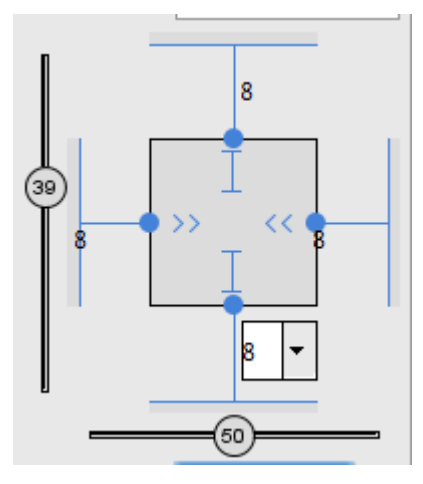

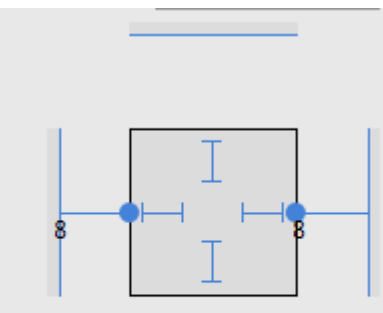

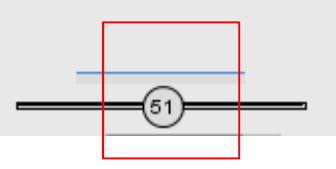

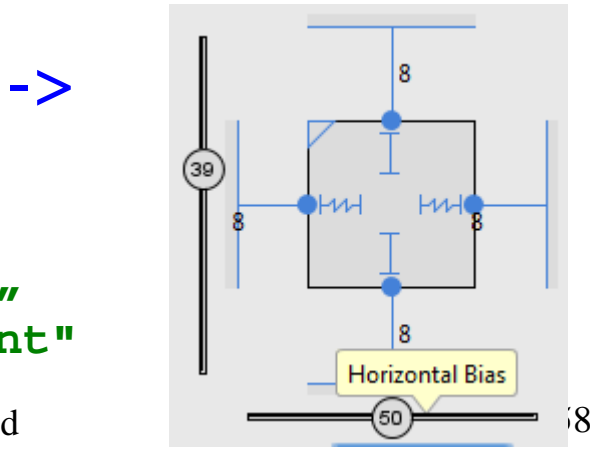

# TextView mit einem TextField

- •Positionieren des Textfeldes neben dem TextView
- •Anker auf beiden Seiten
- Type "anySize" **MM**  $\bullet$

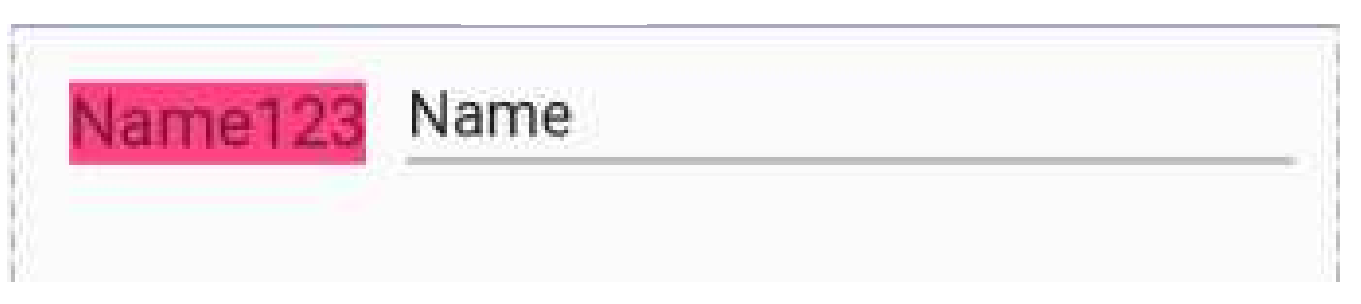

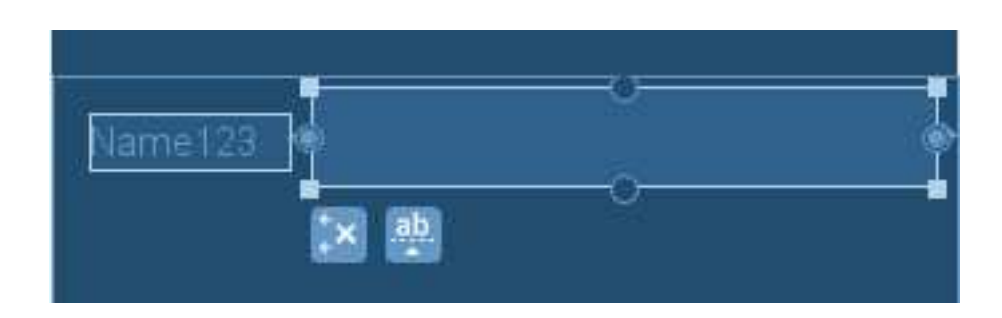

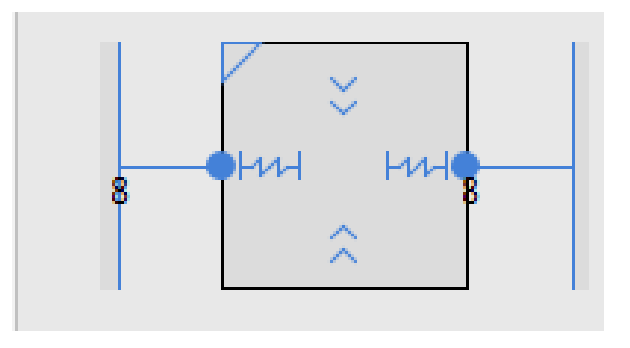

## ConstraintLayout-Beispiel

# linksbünding

## **Ablauf**

- •Beide UI-Elemente markieren
- •UI-Element "Name" nach oben schieben
- $\bullet$ Align Left Egdes

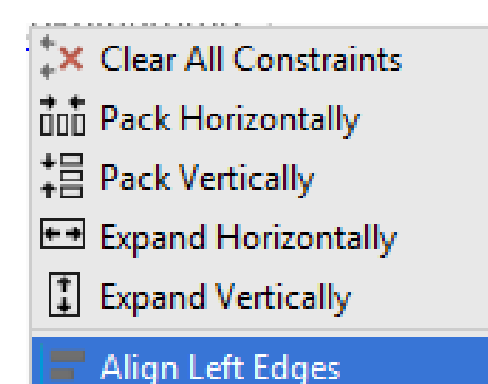

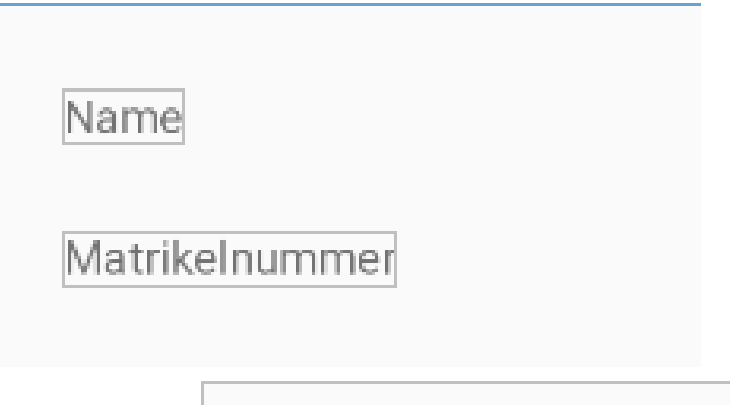

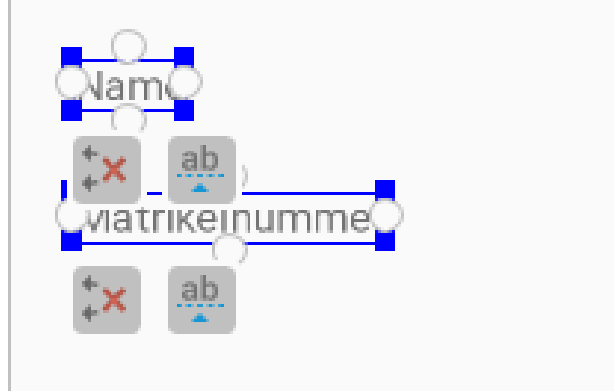

Beide Elemente werden linksbündig in der Mitte dargestellt

#### **app:layout\_constraintLeft\_toLeftOf="@+id/textView"**

### ConstraintLayout-Beispiel

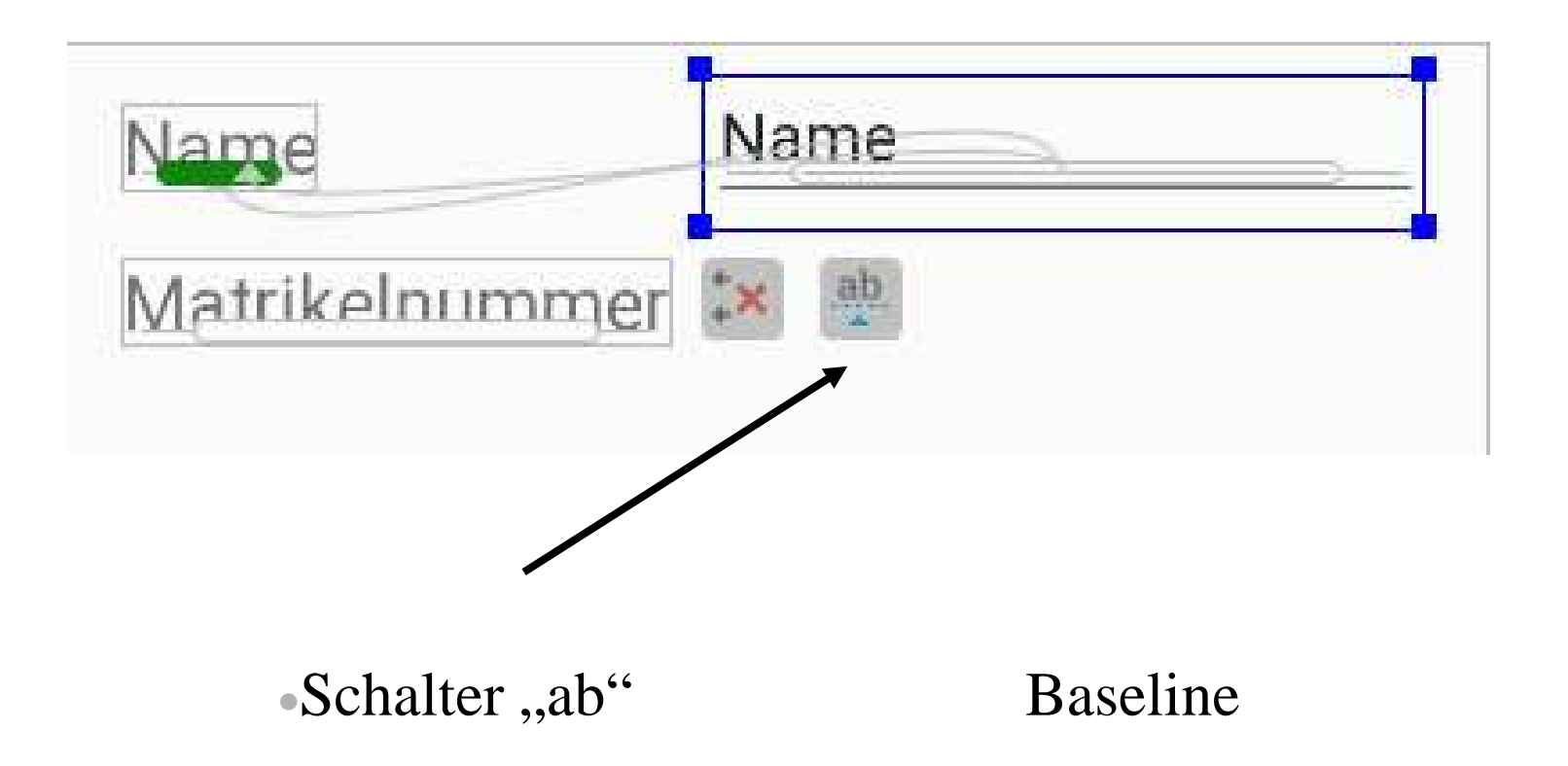

### Absolute Layout

<AbsoluteLayout xmlns:android="http://schemas.android.com/apk/res/android"android:layout\_width="fill\_parent"android:layout\_height="fill\_parent">

<TextView

 **android:layout\_x="10px"android:layout\_y="110px"**android:text="@string/username"android:layout\_width="wrap\_content"android:layout\_height="wrap\_content" />

</AbsoluteLayout>

# FrameLayout: Übereinanderliegende UI-Elemente

#### <**FrameLayout**

android:layout\_width="fill\_parent"android:layout\_height="fill\_parent"xmlns:android="http://schemas.android.com/apk/res/android">

```
<ImageView
android:id="@+id/image1"android:src="@mipmap/ic_launcher"android:scaleType="fitCenter"android:layout_height="fill_parent"android:layout_width="fill_parent"android:gravity="center"android:onClick="image_click"
/>
```
<TextView

 android:id="@+id/textview1"android:text="Dies ist ein Bild"android:layout\_height="fill\_parent"android:layout\_width="fill\_parent"android:textSize="30sp"android:gravity="center"android:onClick="textview\_click"/>

#### </FrameLayout>

import android.media.Image;import android.support.v7.app.AppCompatActivity;import android.os.Bundle;import android.view.View;import android.widget.\*;

public class MainActivity extends AppCompatActivity {

private TextView textview1 = null; private ImageView image1 = null;

@Overrideprotected void **onCreate**(Bundle savedInstanceState) { super.onCreate(savedInstanceState);setContentView(R.layout.activity\_main);

```
textview1 = (TextView) findViewById(R.id.textview1);
 image1 = (ImageView) findViewById(R.id.image1);} // onCreate
```
public void **image\_click**(View view) { textview1.setVisibility(View.VISIBLE);image1.setVisibility(View.GONE);}

public void **textview\_click**(View view) { textview1.setVisibility(View.GONE);image1.setVisibility(View.VISIBLE);

}

}

•https://codelabs.developers.google.com/codelabs/constraintlayout/index.html#4

•https://codelabs.developers.google.com/codelabs/constraintlayout/index.html#7